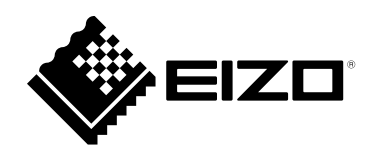

# **Руководство по установке DuraVision**® **FDF2712W-IP FDF2312W-IP**

# **Цветной ЖК-монитор**

**Software Version 6.1**

### **Важно**

**Внимательно прочтите настоящую «Руководство по установке» и «МЕРЫ ПРЕДОСТОРОЖНОСТИ» (отдельный документ), чтобы ознакомиться с правилами безопасной и эффективной эксплуатации.**

**Сохраните это руководство, чтобы в дальнейшем использовать его для справки.**

• **Последнюю информацию об изделии, в том числе «Руководство по установке», можно получить на нашем вебсайте :**

 **[www.eizoglobal.com](https://www.eizoglobal.com)**

#### **Расположение предупреждений**

**● FDF2712W-IP**

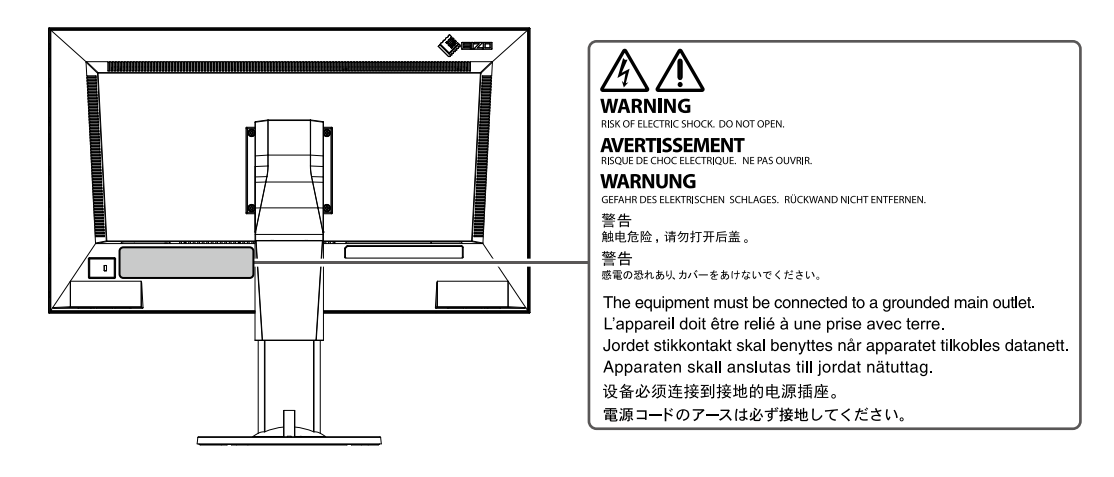

#### **● FDF2312W-IP**

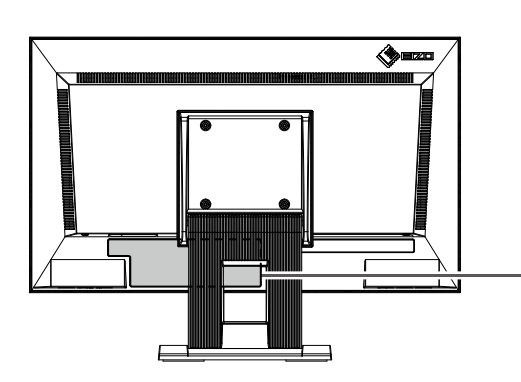

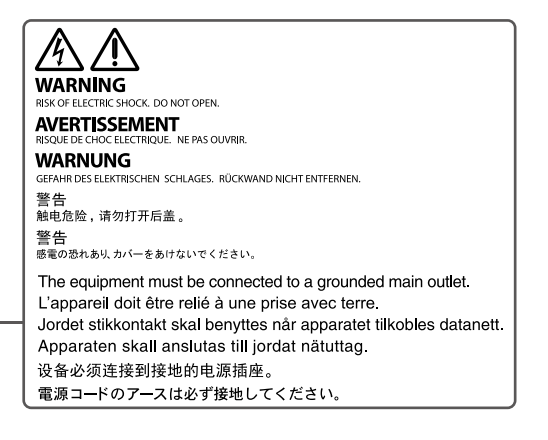

Это устройство было специально адаптировано для использования в регионе, в который оно изначально поставлялось. При использовании этого устройства за пределами данного региона оно может работать не так, как указано в его характеристиках.

Никакая часть этого руководства не может быть воспроизведена, сохранена в системе хранения данных или передана в любой форме, любыми средствами — электронными, механическими или любыми другими — без предварительного согласия корпорации EIZO Corporation, полученного в письменной форме.

Корпорация EIZO Corporation не принимает на себя обязательств по обеспечению конфиденциальности предоставляемого материала или информации без предварительных договоренностей, соответствующих соглашению корпорации EIZO Corporation относительно указанной информации. Несмотря на то что мы сделали все возможное, чтобы в данном руководстве содержалась обновленная информация, следует учесть, что технические характеристики изделия EIZO могут изменяться без предварительного уведомления.

# <span id="page-2-0"></span>**Примечание в отношении данного изделия**

#### **Информация об использовании данного изделия**

Данное изделие подходит для вывода изображений, получаемых с камер наблюдения. Если устройство используется в следующих областях, требующих исключительной степени безопасности и надежности, необходимо принять дополнительные меры для обеспечения безопасности.

- Средства транспортировки (морские и воздушные суда, поезда, автомобили)
- Устройства защиты (системы предотвращения бедствий, системы контроля безопасности и пр.)
- Оборудование, от которого зависит жизнь людей (медицинское оборудование, такое как системы жизнеобеспечения или оборудование операционной)
- Устройства управления атомной энергией (системы управления атомной энергией, системы безопасности на АЭС и пр.)
- Телекоммуникационное оборудование крупных систем (системы управления транспортных систем, системы управления воздушным движением и пр.)

Это устройство было специально адаптировано для использования в регионе, в который оно изначально поставлялось. При использовании этого устройства за пределами данного региона оно может работать не так, как указано в его характеристиках.

Гарантия на настоящее изделие может не распространяться на способы применения, не описанные в настоящем руководстве.

Технические характеристики, указанные в настоящем документе, являются действительными только при соблюдении следующих условий:

- Шнуры питания входят в комплект поставки изделия.
- Сигнальные кабели определяет наша компания.

С настоящим изделием можно использовать только вспомогательные устройства, изготовленные или рекомендованные нашей компанией.

#### **Информация о ЖК-панели**

Согласно нашим измерениям, для стабилизации работы монитора необходимо около 30 минут. Подождите около 30 минут или дольше после включения монитора, прежде чем начать регулировку.

Для предотвращения ухудшения качества экрана в результате длительной работы и поддержания стабильного использования, нужно задать пониженное значение яркости монитора.

Когда изображение на экране меняется после того, как одно и то же изображение демонстрировалось в течение длительного времени, может появиться остаточное изображение. После вывода на экран некоторых изображений, даже в течение краткого времени, возможно появление остаточного изображения. Избавиться от этого эффекта можно сменой изображения или отключением электропитания на несколько часов.

ЖК-панели производятся по высокоточной технологии. Хотя на ЖК-панели могут появляться неподсвеченные или пересвеченные пиксели, это не является неисправностью. Доля работающих точек: минимум 99,9994 %.

Задняя подсветка ЖК-панели имеет определенный срок службы. В зависимости от характера использования, например, непрерывное использование в течение длительного периода времени, срок службы подсветки может закончиться раньше, что потребует выполнить замену. Если экран становится темным или начинает мерцать, обратитесь к местному представителю EIZO.

Не царапайте и не нажимайте на панель ЖКД острыми предметами, это может привести к повреждению панели ЖКД. Не протирайте панель салфетками, так как могут появиться царапины.

#### <span id="page-3-0"></span>**Информация об установке**

Если изделие устанавливается на стол с лакированным покрытием, лак может прилипать к нижней части стойки из-за особенностей состава резины. Следует проверить поверхность стола до использования.

Если изделие приносят из холодного помещения или температура в помещении быстро повышается, на внешних и внутренних поверхностях изделия могут появиться капли конденсации. В таком случае включать изделие нельзя. Необходимо подождать, пока конденсат исчезнет, в противном случае он может стать причиной серьезных повреждений изделия.

При установке монитора на полке убедитесь, что по бокам, сзади и сверху монитора достаточно места.

# **Очистка**

- Рекомендуется регулярно очищать изделие, чтобы сохранить его внешний вид и продлить срок службы.
- Пятна с поверхности изделия можно удалять с помощью увлажненной мягкой ткани или с использованием ScreenCleaner, осторожно протирая изделие.

#### **Внимание**

- Не допускайте прямого попадания жидкости на изделие. Если это произойдет, немедленно вытрите жидкость.
- Не допускайте попадания жидкости в зазоры или внутрь изделия.
- При использовании химических веществ для очистки или дезинфекции такие химические вещества, как спирт и дезинфицирующие средства, могут вызвать изменение блеска, потускнение и выцветание продукта, а также ухудшение качества изображения. Не используйте химические вещества постоянно.
- Запрещается использовать в качестве чистящих средств растворитель, технический спирт, воск или абразивные материалы, поскольку они могут повредить изделие.
- Дополнительную информацию об очистке и дезинфекции можно найти на нашем веб- сайте. Проверка: Перейдите на сайт [www.eizoglobal.com](https://www.eizoglobal.com) и введите «disinfect» в поле поиска по сайту.

# **Отказ от ответственности**

Компания не несет ответственности ни за какой ущерб (включая упущенную выгоду и пр.), нанесенный непосредственно или косвенно использованием данного изделия или его неисправностями и пр. (включая, среди прочего, ущерб, нанесенный следующим).

- 1. Неправильное использование клиентом или небрежность с его стороны
- 2. Выполненные клиентом разборка, ремонт или модификация
- 3. Невозможность отображения изображений по каким-либо причинам, включая неисправности или отказы данного изделия
- 4. Использование изделия вместе со сторонним устройством
- 5. Нарушение неприкосновенности частной жизни и подобные случаи, произошедшие по какой-либо причине, имеющей отношение к изображениям, которые просматривал клиент
- 6. Потеря зарегистрированной или записанной информации по какой-либо причине

Хотя данное изделие отображает изображения с камер наблюдения, его использование само по себе не предотвращает правонарушения непосредственно.

# <span id="page-4-0"></span>**Требования по защите в сети**

Поскольку данное изделие используется подключенным к сети, существуют следующие риски

- 1. Утечка информации через данное изделие.
- 2. Несанкционированное использование данного изделия третьими лицами со злым умыслом.
- 3. Нарушение или приостановка эксплуатации данного изделия третьими лицами со злым умыслом.

С целью предотвращения ущерба от вышеуказанных действий на пользователя возлагается ответственность за принятие адекватных мер по обеспечению защиты в сети, включая указанные ниже.

- Используйте данное изделие в сети, защищенной брандмауэром или другой системой сетевой защиты.
- Периодически меняйте пароль администратора.

# **СОДЕРЖАНИЕ**

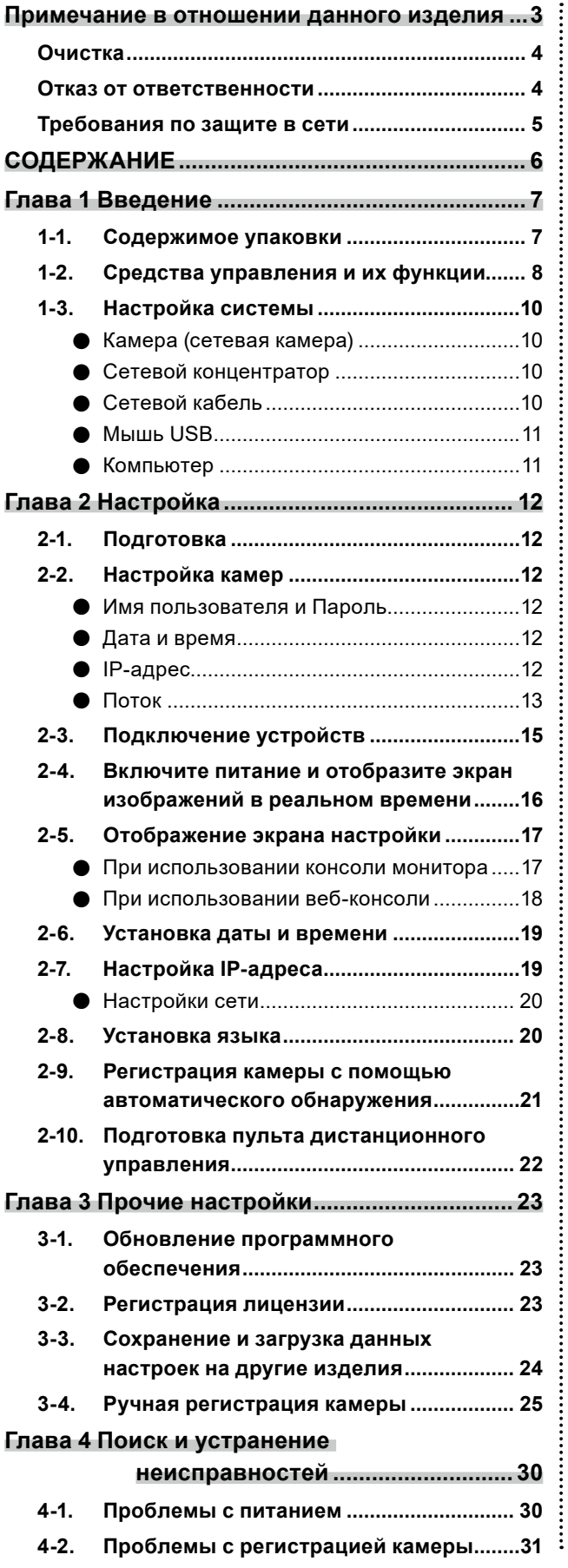

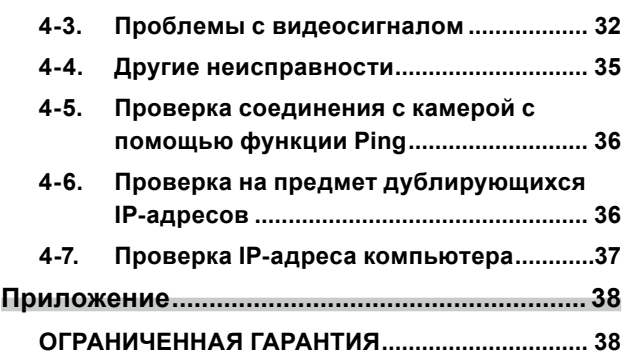

# <span id="page-6-0"></span>**Глава 1 Введение**

В данной главе описаны настройки, необходимые для отображения на мониторе изображений с камер (сетевых камер).

# **1-1. Содержимое упаковки**

Проверьте наличие в упаковке всех следующих комплектующих. Если какие-либо из них отсутствуют или повреждены, обратитесь к своему дилеру или к местному представителю EIZO.

- 
- Блок монитора Руководство по установке
- 
- Шнур питания Меры предосторожности

#### **Примечание**

• Рекомендуется сохранить упаковочные коробку и материалы для последующего использования, например для перемещения или транспортировки изделия.

# <span id="page-7-0"></span>**1-2. Средства управления и их функции**

### **Передняя панель**

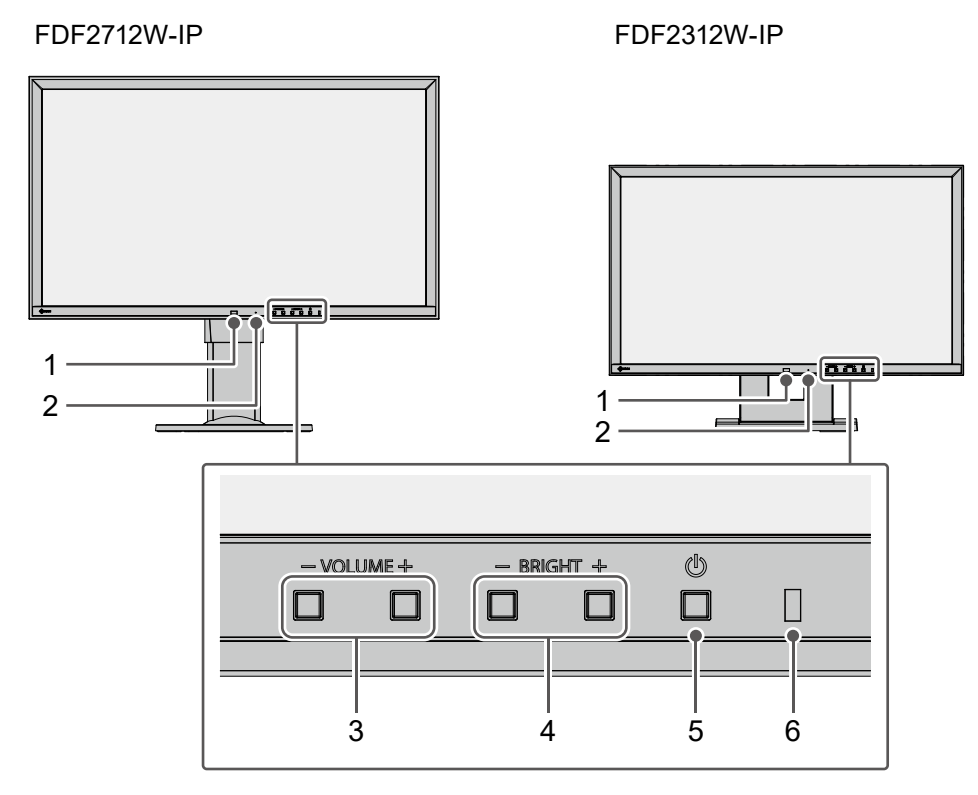

. . . . . . . . .

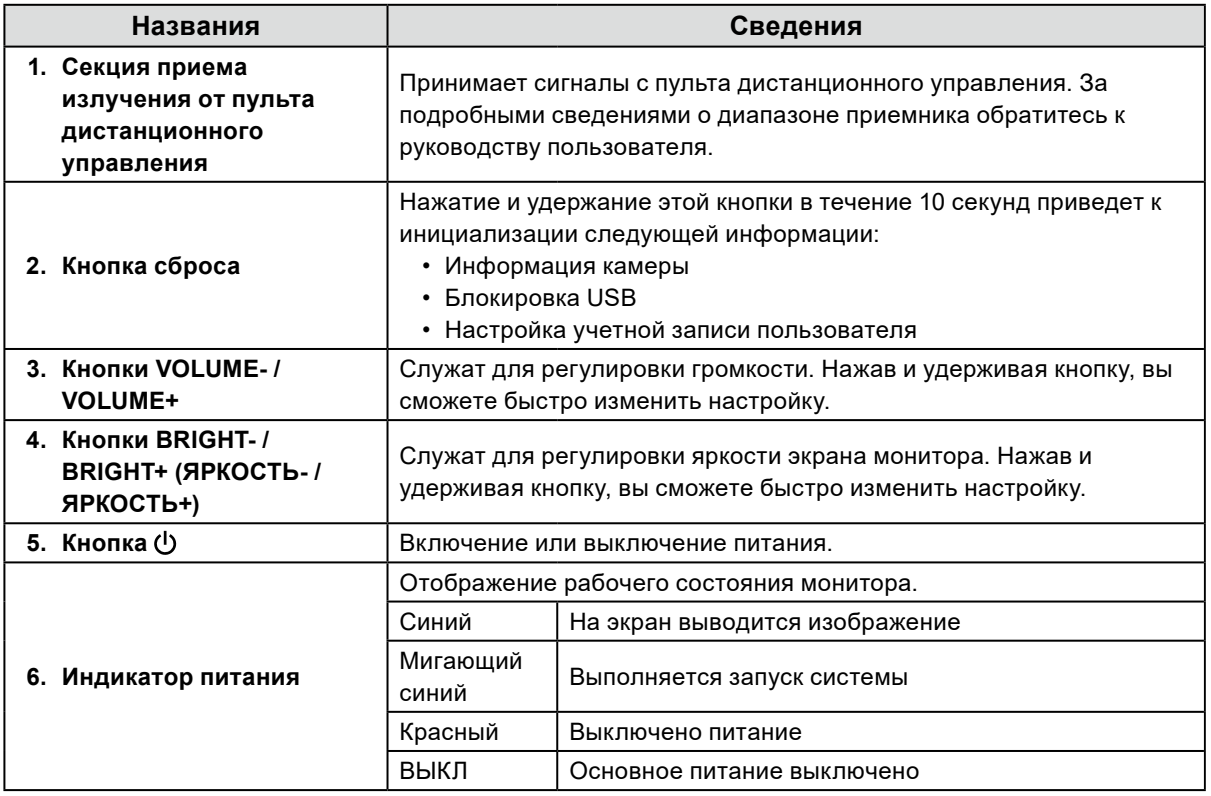

# **Задняя сторона**

#### FDF2712W-IP FDF2312W-IP 8  $\blacklozenge$ 8 رضته 9 7 7 7 9 7  $\Box$ m  $\mathbf{D}$  $\circ$  1  $\bullet$  $\blacksquare$ 옮  $\leftarrow$ HDMI®  $(\leftrightarrow)$  $\Box$  $\boxed{\circ}$  $\begin{matrix} \bullet \\ \bullet \end{matrix}$  $\mathbf{r}$  $\mathbf{r}$ 10 11 12 13 14 15

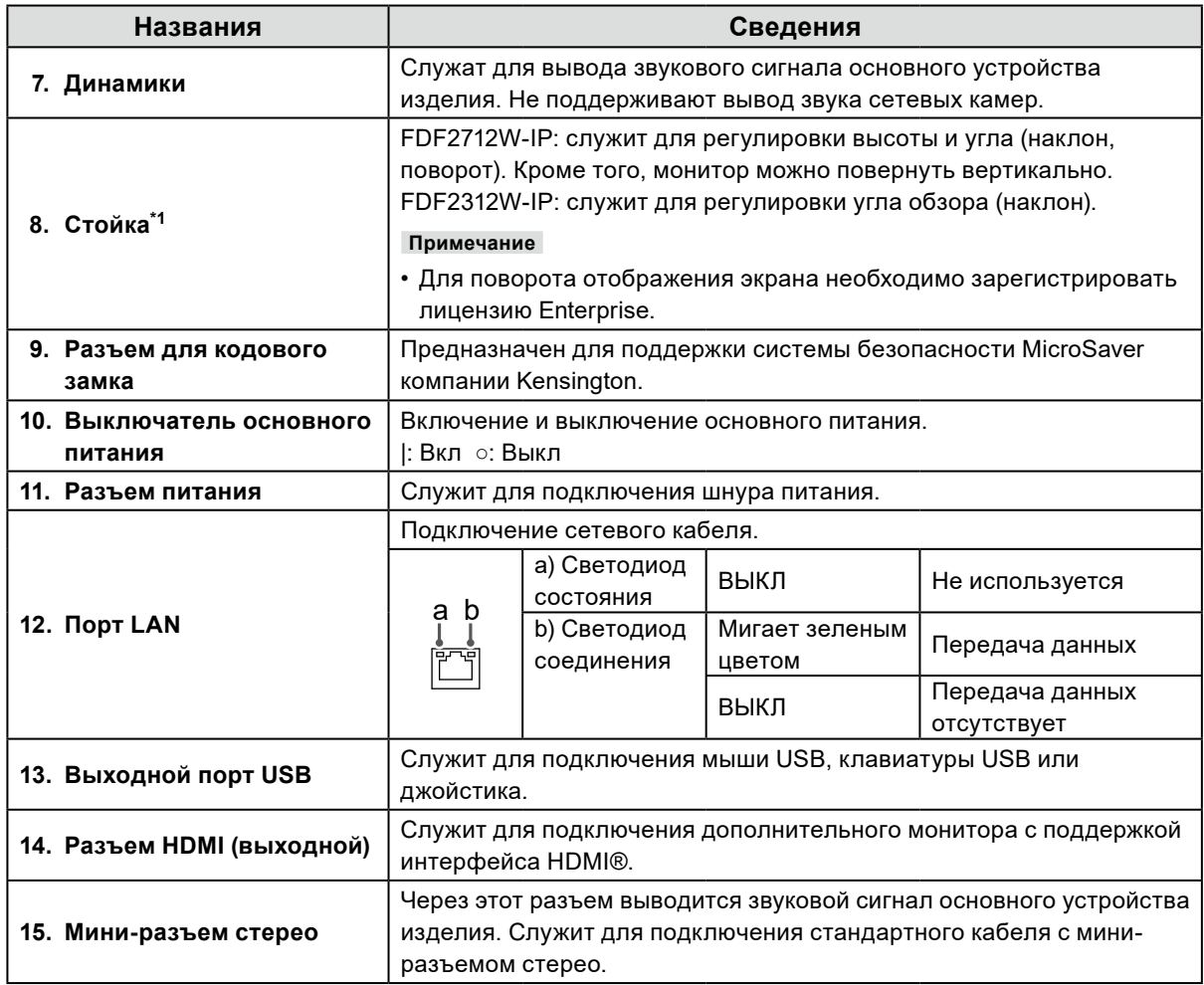

\*1 Стойку данного изделия можно заменить дополнительной опорой (или другой дополнительно поставляемой стойкой).

# <span id="page-9-0"></span>**1-3. Настройка системы**

Для использования данного изделия необходимо подключение к сети.

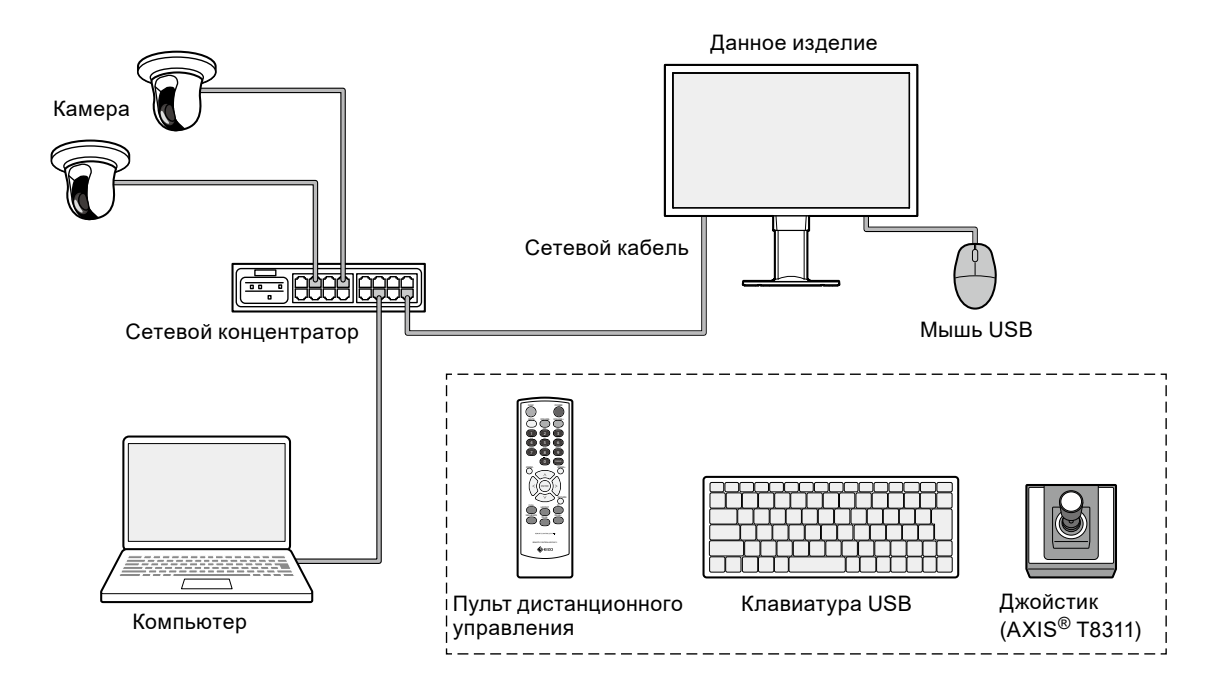

### **●Камера (сетевая камера)**

Камеры, совместимые с протоколом Panasonic/i-PRO, Axis или ONVIF® Profile S

#### **Внимание**

#### **Совместимость камер**

- Помимо отображения видеосигнала, данное изделие поддерживает PTZ-управление и изменение настроек для камер. Однако могут быть доступны не все функции, например по причине отсутствия требуемого API. Используйте функции, недоступные или не работающие должным образом на данном изделии, на стороне камеры.
- Для управления настройками PTZ камеры посредством данного изделия см. сведения о совместимости проверенных камер.
	- FDF2712W-IP

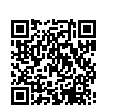

[www.eizoglobal.com/support/db/products/model/FDF2712W-IP](https://www.eizoglobal.com/support/db/products/model/FDF2712W-IP)

• FDF2312W-IP

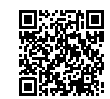

[www.eizoglobal.com/support/db/products/model/FDF2312W-IP](https://www.eizoglobal.com/support/db/products/model/FDF2312W-IP)

### **●Сетевой концентратор**

Сетевой концентратор, совместимый со стандартом 1000BASE-T или 100BASE-TX Для подачи питания камер по сетевому кабелю используйте сетевой концентратор, совместимый с функцией PoE.

### **●Сетевой кабель**

Кабель прямого подключения категории 5e или выше

### <span id="page-10-0"></span>**●Мышь USB**

Используется для управления экраном изображений в реальном времени и экраном настройки.

#### **Внимание**

• С помощью пульта дистанционного управления можно управлять только экраном изображений в реальном времени.

### **●Компьютер**

Используется для настройки данного изделия и камер. После выполнения настройки его можно отключить от сети.

Следующие настройки доступны только при использовании компьютера.

- Ввод символов, не являющихся буквами и цифрами, в имени камеры
- Обновление программного обеспечения
- Регистрация лицензии
- Сохранение/загрузка информации о системе

Если компьютер не оснащен портом локальной сети, можно использовать LAN-адаптер USB.

#### **Примечание**

#### **IP-адрес**

• Так как IP-адрес соответствует адресу в сети, для каждого устройства должен быть задан уникальный IP-адрес. Если задан IP-адрес, дублирующий адрес другого устройства, обмен данными будет проходить с ошибками.

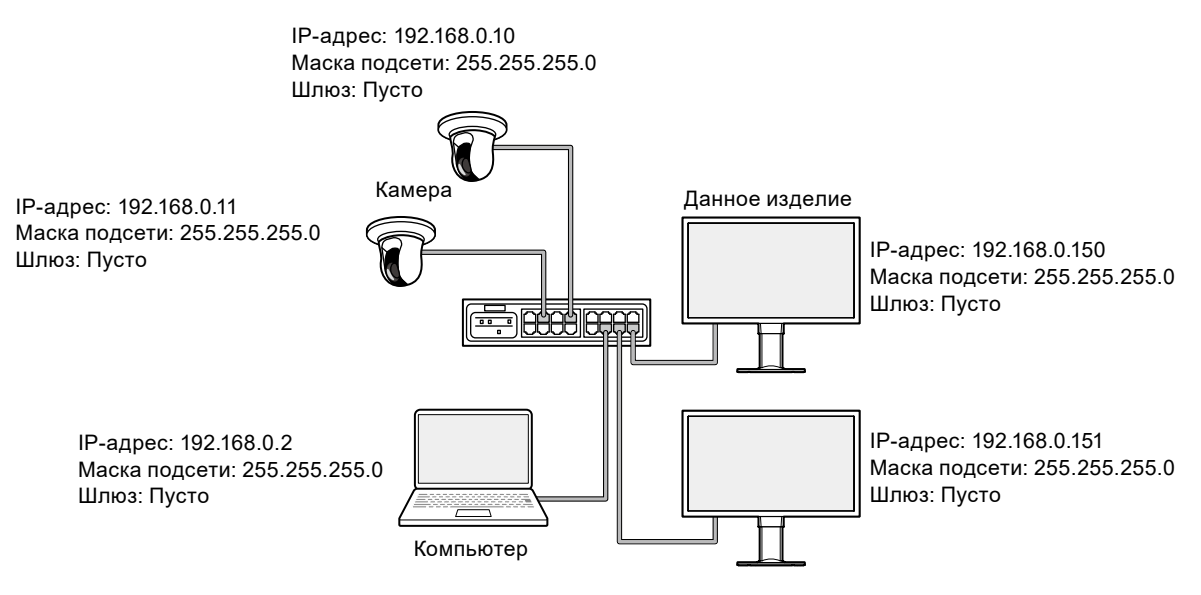

- Если в вашей сети отсутствует шлюз (шлюз по умолчанию), адрес для параметра «Gateway» задавать не нужно.
- IP-адрес данного устройства по умолчанию: «192.168.0.150». При установке нескольких устройств задайте для них уникальные IP-адреса (см. раздел «4-6. Проверка на предмет дублирующихся IPадресов» (стр. 36)).

# <span id="page-11-0"></span>**Глава 2 Настройка**

# **2-1. Подготовка**

Подготовьте мышь USB и компьютер.

Если на вашем рабочем месте отсутствует подключение к Интернету, заранее сохраните на компьютере следующие файлы.

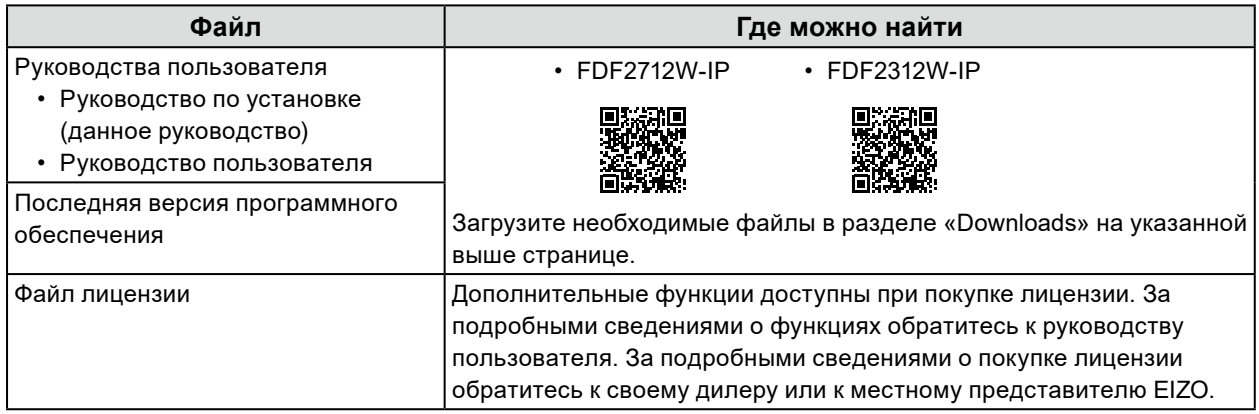

# **2-2. Настройка камер**

Для отображения изображения с камер на изделии их нужно настроить заранее.

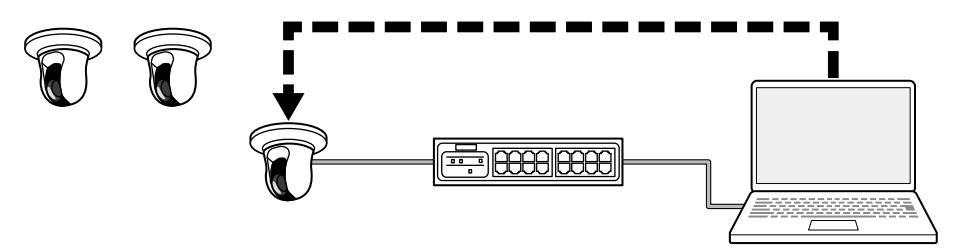

Используя руководство пользователя камеры, выполните следующие настройки.

### **● Имя пользователя и Пароль**

Задайте пароль для пользователя с правами администратора длиной до 32 знаков, используя буквы, цифры и символы.

### **● Дата и время**

Выберите часовой пояс и задайте правильную дату и время.

### **● IP-адрес**

Задайте IP-адрес, не дублирующий адрес другого устройства.

# <span id="page-12-0"></span>**● Поток**

Задайте поток, соответствующий характеристикам отображения данного изделия.

- Проверьте, включен ли поток.
- При использовании протокола «Panasonic/i-PRO» по умолчанию выполняется подключение к потоку 2.

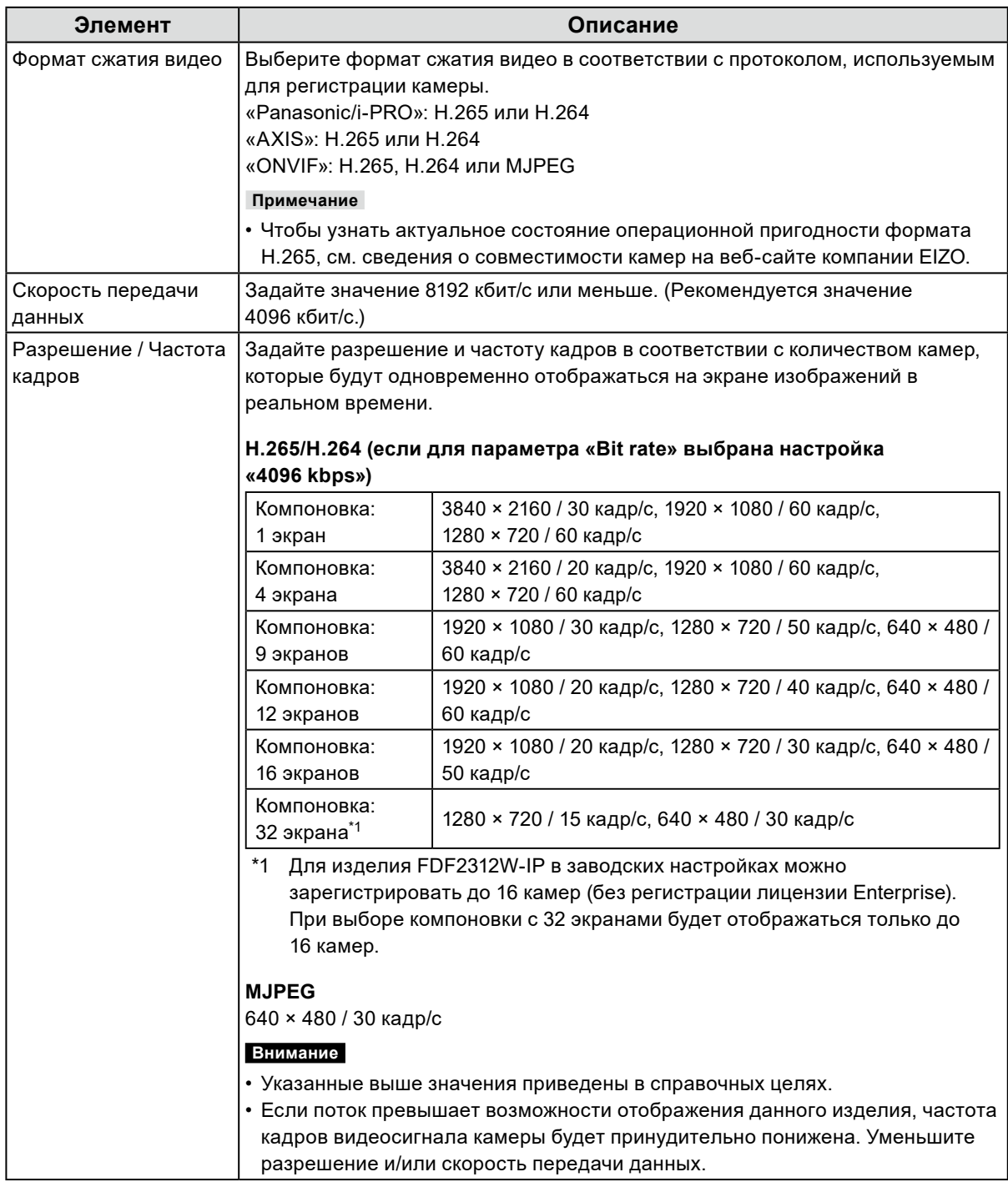

#### **Примечание**

#### **Поток камеры**

Обычно камеры поддерживают несколько потоков и могут одновременно передавать видеосигнал в разных разрешениях и с разной частотой кадров.

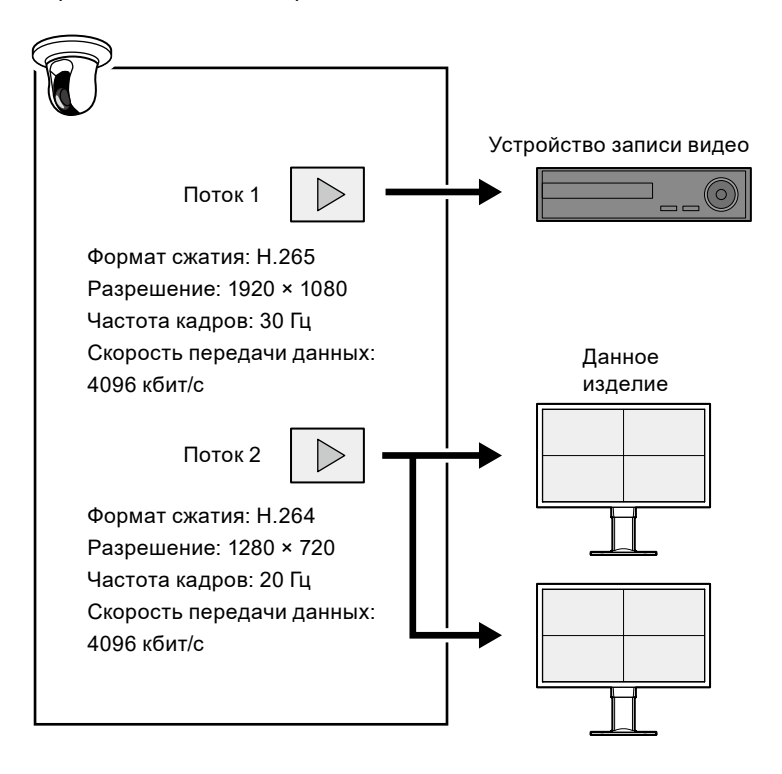

- Используя поток 1 для записи, а поток 2 для отображения в реальном времени, можно избежать влияния изменения настроек потока на другие устройства.
- При регистрации камеры, использующей протокол «Panasonic/i-PRO», по умолчанию выполняется подключение к потоку 2.
- Используемый для подключения поток можно изменить с помощью ручной регистрации (см. раздел «3-4. Ручная регистрация камеры» (стр. 25)).

# <span id="page-14-0"></span>**2-3. Подключение устройств**

**1. Подключите данное изделие и камеры к сетевому концентратору с помощью сетевых кабелей.**

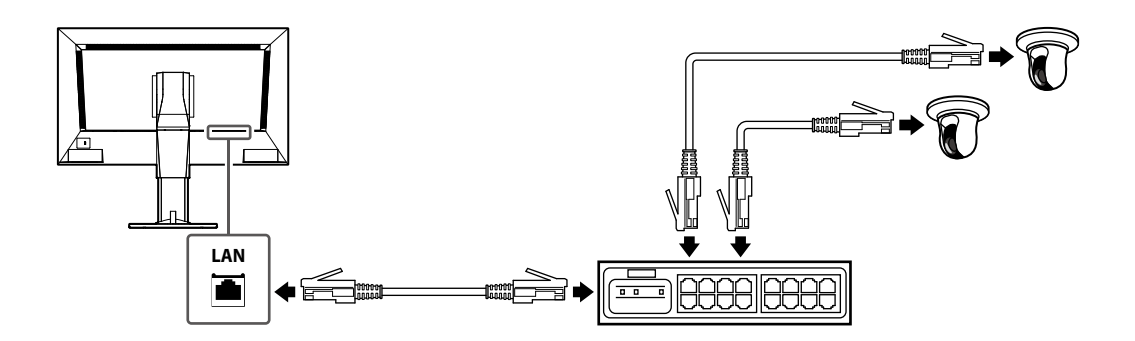

**2. Подключите шнур питания к разъему питания монитора и вставьте вилку шнура питания в розетку электросети.**

Вставьте разъем шнура питания до упора в гнездо в мониторе.

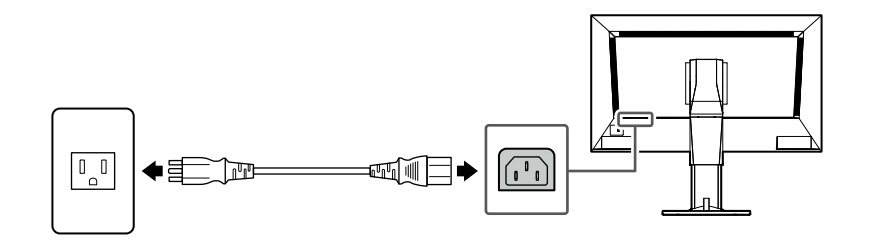

**3. Подключите мышь USB к выходному порту USB.**

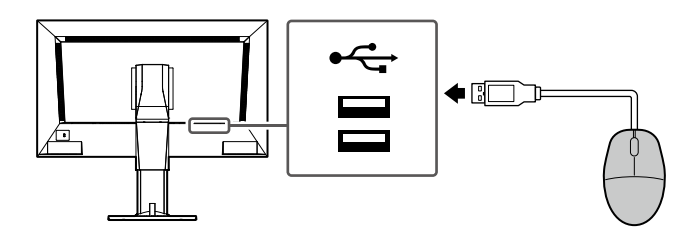

# <span id="page-15-0"></span>**2-4. Включите питание и отобразите экран изображений в реальном времени**

**1. Убедитесь, что включен выключатель основного питания.**

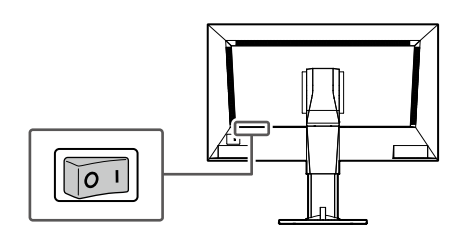

. . . . . . . . . . . . . . .

**2. Нажмите кнопку питания ( ) на передней панели изделия.**

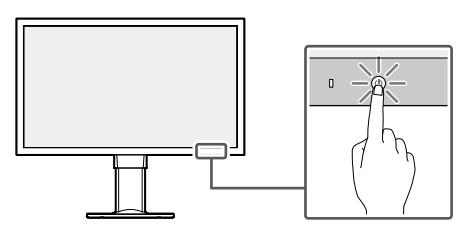

Индикатор питания начнет светиться синим светом и отобразится экран изображений в реальном времени.

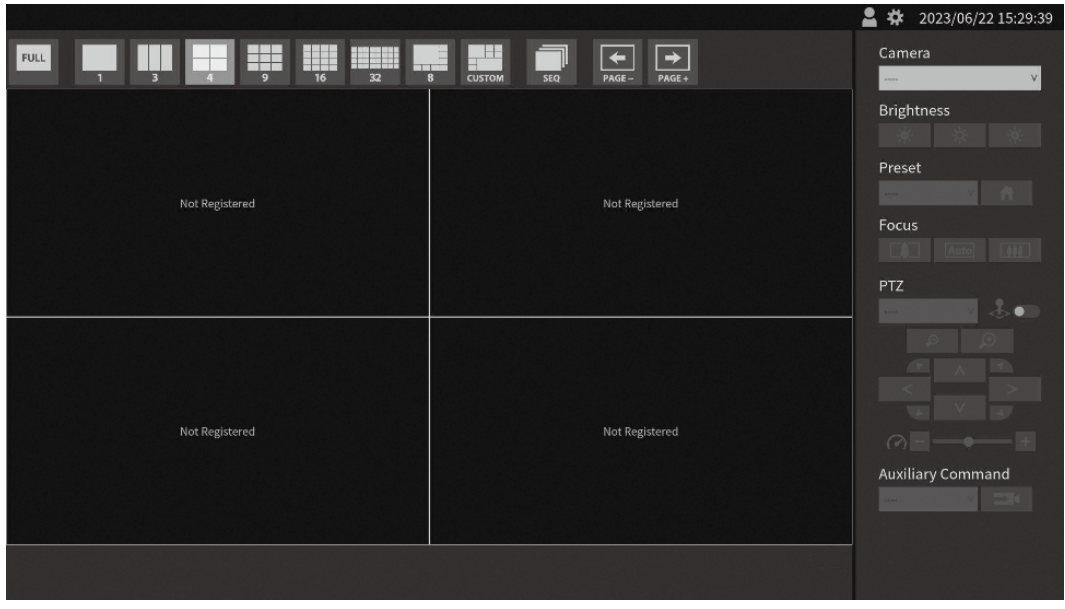

Экран изображений в реальном времени

**Примечание**

- Чтобы выключить питание, нажмите кнопку питания ( $\bigcirc$ ) на передней панели изделия.
- Питание также можно включить или выключить с помощью кнопки POWERна пульте дистанционного управления.

# <span id="page-16-0"></span>**2-5. Отображение экрана настройки**

Экраном настройки можно управлять с помощью консоли монитора (экрана, отображаемого на мониторе) или веб-консоли (экрана, отображаемого в браузере).

Для отображения экрана настройки необходимо войти в систему как пользователь уровня «ADMIN».

#### **Примечание**

- Для учетной записи пользователя заданы следующие настройки по умолчанию.
	- Username: «admin»
	- Password: «admin»
	- User level: «ADMIN»

### **● При использовании консоли монитора**

Выполняйте действия с помощью мыши.

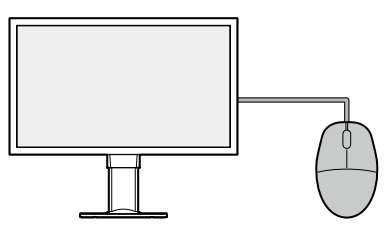

#### **Внимание**

• Невозможно выполнить настройки с помощью пульта дистанционного управления.

**Примечание**

• Если нажать элемент, для которого требуется ввод символов, отобразится экранная клавиатура.

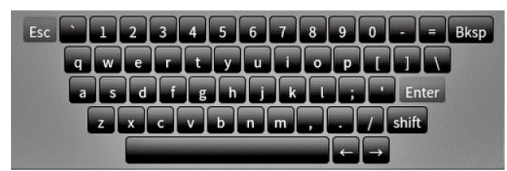

### **1. На экране изображений в реальном времени нажмите значок входа ( ).**

### **2. Введите имя пользователя и пароль.**

Username: «admin» Password: «admin»

### **3. Нажмите «Login».**

Станет доступен значок настроек (\*).

### **4. Нажмите значок настроек ( ).**

### <span id="page-17-0"></span>**● При использовании веб-консоли**

Выполняйте действия с помощью компьютера, подключенного к сети.

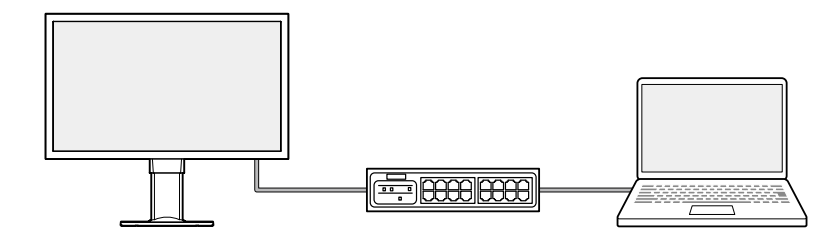

**Примечание**

• За информацией о сетевых настройках компьютера обращайтесь к разделу «4-7. Проверка IP-адреса компьютера» (стр. 37).

### **1. Откройте браузер.**

### **2. Введите следующий адрес для доступа к странице.**

Адрес: http://<IP-адрес данного изделия>/

IP-адрес по умолчанию: http://192.168.0.150/.

Если веб-консоль не отображается, см. раздел «4-4. Другие неисправности» (стр. 35).

#### **3. Введите имя пользователя и пароль.**

Username: «admin» Password: «admin»

### **4. Нажмите «OK».**

Отобразится экран настройки.

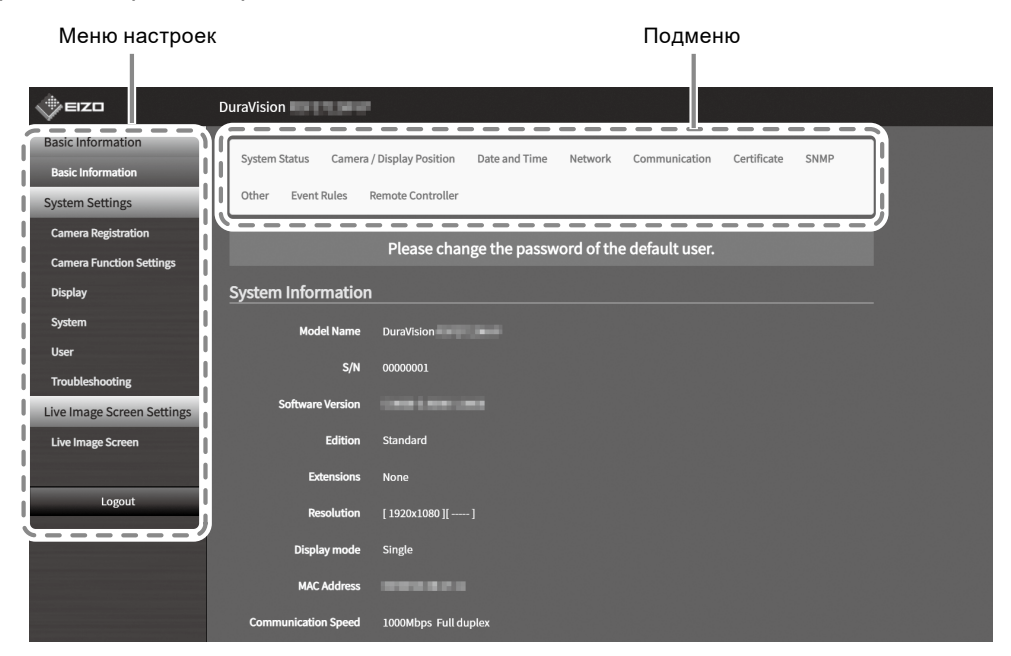

Экран настройки (Веб-консоль)

При использовании консоли монитора вместо пункта «Logout» отображается пункт «Return».

# <span id="page-18-0"></span>**2-6. Установка даты и времени**

Установка правильной даты и времени в системе поможет избежать проблем с подключением камер.

### **1. Перейдите в раздел «System» > «Date and Time».**

### **2. Установите текущие дату и время.**

#### **Настройки часового пояса**

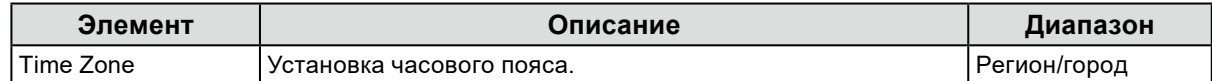

#### **Настройки часов**

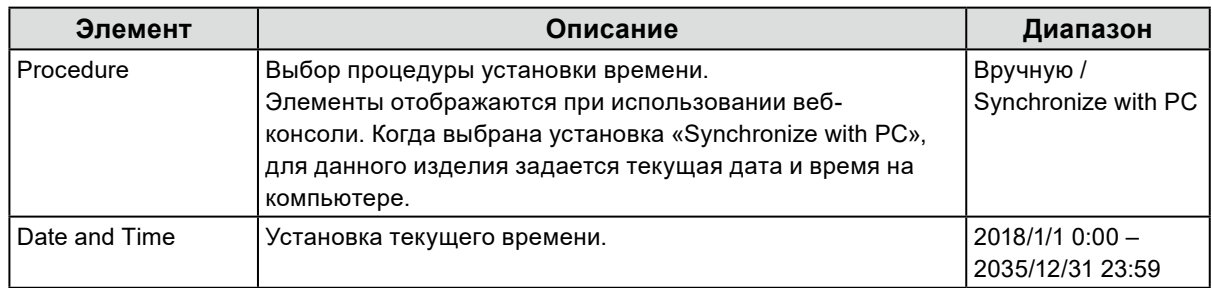

. . . . . . . . . . . . . . .

**3. Нажмите «Apply».**

# **2-7. Настройка IP-адреса**

- **1. Перейдите в раздел «System» > «Network».**
- **2. Задайте IP-адрес.**

# <span id="page-19-0"></span>**● Настройки сети**

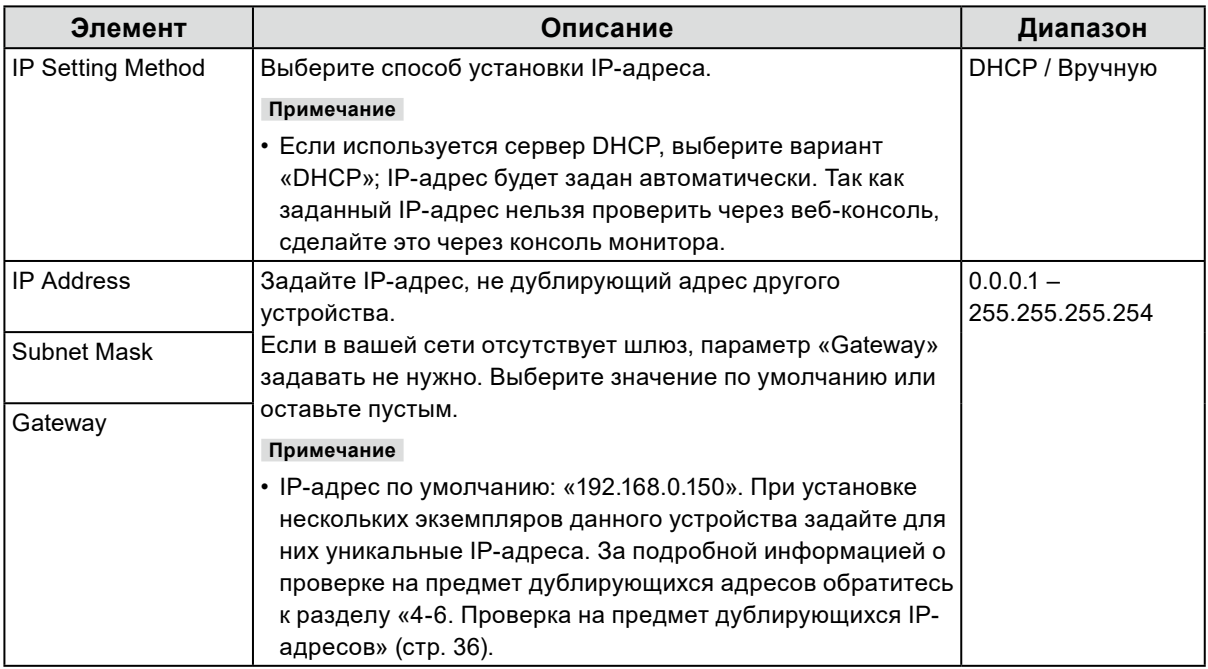

. . . . . . . . . . . . . . .

**3. Нажмите «Apply».**

# **2-8. Установка языка**

- **1. Перейдите в раздел «System» > «Other».**
- **2. Выберите язык из поля списка «Language».**
- **3. Нажмите «Apply».**

# <span id="page-20-0"></span>**2-9. Регистрация камеры с помощью автоматического обнаружения**

Подключенные к сети камеры можно обнаруживать и регистрировать автоматически.

#### **Внимание**

Следующие камеры и видеокодеры необходимо регистрировать вручную (см. раздел «3-4. Ручная регистрация камеры» (стр. 25)).

• Камеры, которые не могут быть обнаружены автоматически

- Камеры, находящиеся в других подсетях, не могут быть обнаружены автоматически.
- Для некоторых камер автоматическое обнаружение может быть отключено или разрешено только на определенный период времени после включения камеры.
- Широкоугольные/панорамные камеры с несколькими видеопотоками
- Видеокодер с несколькими подключенными камерами

### **1. Выберите «Camera Registration».**

### **2. Нажмите «Auto Discovery».**

### **3. Выполните следующие настройки.**

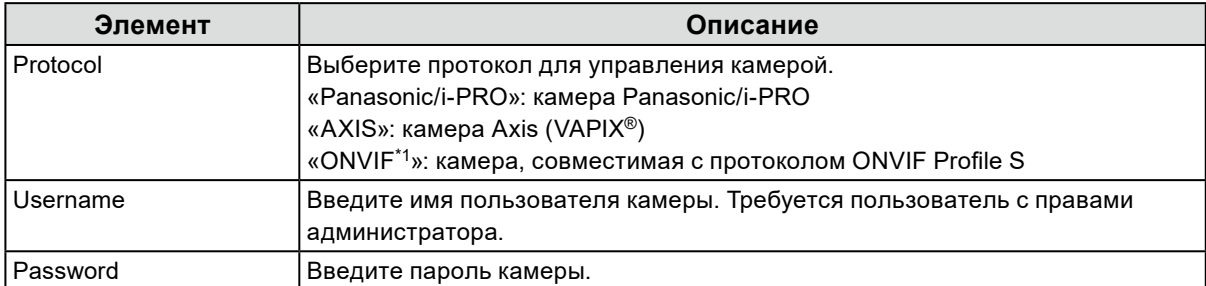

\*1 Если для параметра «Protocol» выбрано значение «ONVIF», параметр «Media Type» будет равен «Media1».

### **4. Нажмите «OK».**

Появится список обнаруженных камер.

Автоматическое обнаружение камер зависит от камеры и конфигурации сети. Камеры, не отображающиеся в списке, необходимо регистрировать вручную.

#### **5. Отметьте камеру, которую нужно зарегистрировать, и выберите «Add».**

### **6. Нажмите «Apply».**

Изображение с камеры появится на экране изображений в реальном времени.

Если отображается ошибка связи, см. раздел «4-2. Проблемы с регистрацией камеры» (стр. 31).

Если видеосигнал отображается неправильно, см. раздел «4-3. Проблемы с видеосигналом» (стр. 32).

# <span id="page-21-0"></span>**2-10. Подготовка пульта дистанционного управления**

**1. Надавите на выступающую часть, чтобы снять крышку.**

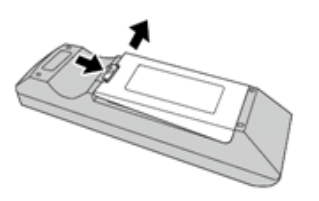

**2. Вставьте батарейки типа AA и установите крышку на место.**

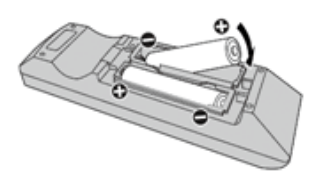

# <span id="page-22-0"></span>**Глава 3 Прочие настройки**

# **3-1. Обновление программного обеспечения**

Выполняйте действия с помощью веб-консоли.

Для стабильной работы системы рекомендуется использовать последнюю версию программного обеспечения. Перейти на более старую версию невозможно.

### **1. Перейдите в раздел «System» > «Maintenance».**

Отобразится текущая версия программного обеспечения.

#### **2. В разделе «Software Update» нажмите «Browse».**

#### **3. Выберите файл программного обеспечения (с расширением duraup4).**

#### **4. Нажмите «Start».**

#### **5. Нажмите «OK» в диалоговом окне подтверждения.**

Процедура запустится.

Во время процедуры индикатор питания мигает красным цветом. Не выключайте питание. Обновление программного обеспечения занимает примерно 5 минут.

# **3-2. Регистрация лицензии**

Выполняйте действия с помощью веб-консоли.

### **1. Перейдите в раздел «System» > «Maintenance».**

#### **2. В разделе «License Activation» нажмите «Activate».**

#### **3. Нажмите «Browse» и выберите файл лицензии (с расширением duralic).**

Для выбора нескольких файлов лицензии нажмите кнопку «Add (+)».

#### **4. Нажмите «Start».**

Процедура запустится.

Закройте браузер и подождите 2 минуты, прежде чем повторно переходить на данную страницу.

#### **Внимание**

• Нажмите «Deactivate», чтобы деактивировать все дополнительные зарегистрированные лицензии.

# <span id="page-23-0"></span>**3-3. Сохранение и загрузка данных настроек на другие изделия**

Выполняйте действия с помощью веб-консоли.

Можно сохранять данные настроек изделий, прошедших процедуру настройки, и загружать их на другие изделия, подключенные к сети. Таким образом не нужно настраивать по одному устройству за раз.

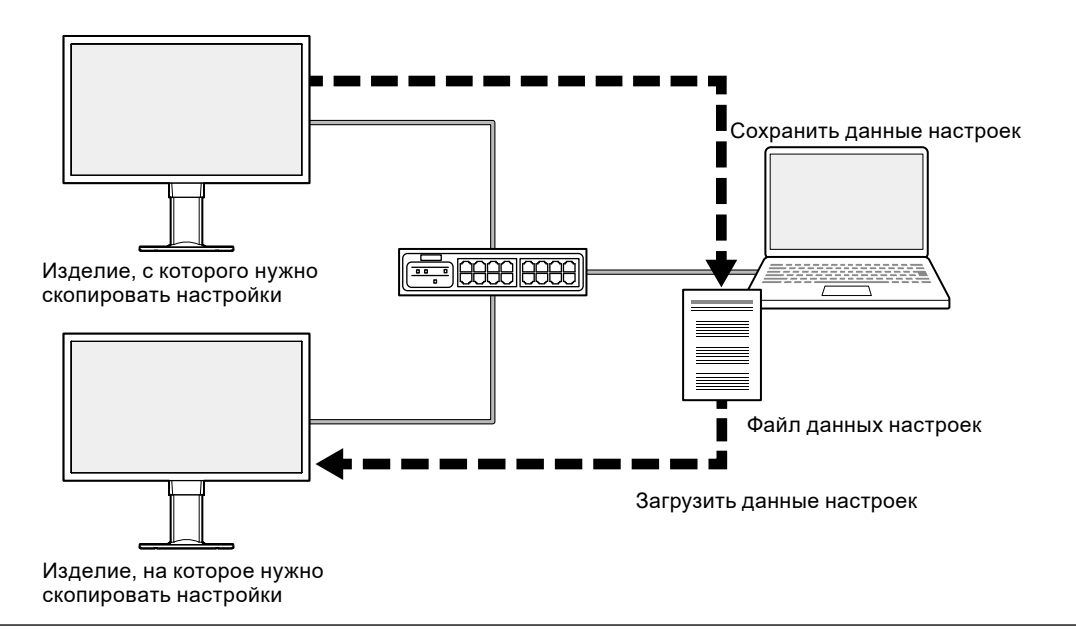

#### **Внимание**

• Заранее задайте для каждого изделия уникальный IP-адрес. Если IP-адреса будут дублироваться, вебконсоль не получится отобразить.

#### **Примечание**

• При наличии зарегистрированной лицензии Enterprise экран изображений в реальном времени может отображаться в браузере. Это удобно для удаленной проверки отображения изображения с камеры на изделии, на которое нужно скопировать настройки. За подробными сведениями о функции трансляции обратитесь к руководству пользователя.

### **1. Откройте веб-консоль изделия, с которого нужно скопировать настройки.**

Адрес: http://<IP-адрес изделия, с которого нужно скопировать настройки>/

### **2. Перейдите в раздел «System» > «Maintenance».**

- **3. Нажмите «Save Settings Data».**
- **4. Задайте пароль для файла.**
- **5. Нажмите «Execute».**
- **6. Укажите, куда сохранить файл.**

Файл данных настроек будет сохранен.

**7. Откройте веб-консоль изделия, на которое нужно скопировать настройки.**

Адрес: http://<IP-адрес изделия, на которое нужно скопировать настройки>/

### **8. Перейдите в раздел «System» > «Maintenance».**

### <span id="page-24-0"></span>**9. Нажмите «Load Settings Data».**

### **10. Выберите файл данных настроек и введите заданный пароль.**

Не устанавливайте флажок «Network Settings».

### **11.** Нажмите «Execute».

Процедура завершена.

# **3-4. Ручная регистрация камеры**

Следующие камеры и видеокодеры необходимо регистрировать вручную.

- Камеры, которые не могут быть обнаружены автоматически
- Широкоугольные/панорамные камеры с несколькими потоками разных изображений
	- Зарегистрируйте несколько широкоугольных/панорамных камер с одним IP-адресом и укажите, какой поток отображать.
- Видеокодер с несколькими подключенными камерами
	- Зарегистрируйте несколько видеокодеров с одним IP-адресом и укажите, какие потоки отображать. Для видеокодеров, использующих протокол Panasonic/i-PRO и поддерживающих несколько каналов, в поле элемента «Channel» укажите камеру, которую нужно отобразить.

### **1. Выберите «Camera Registration».**

### **2. Отметьте номер позиции для регистрации и нажмите «Manual Registration».**

### **3. Задайте каждый элемент в диалоговом окне ручной регистрации.**

Отображаемые элементы различаются в зависимости от протокола. Сначала выберите «Protocol».

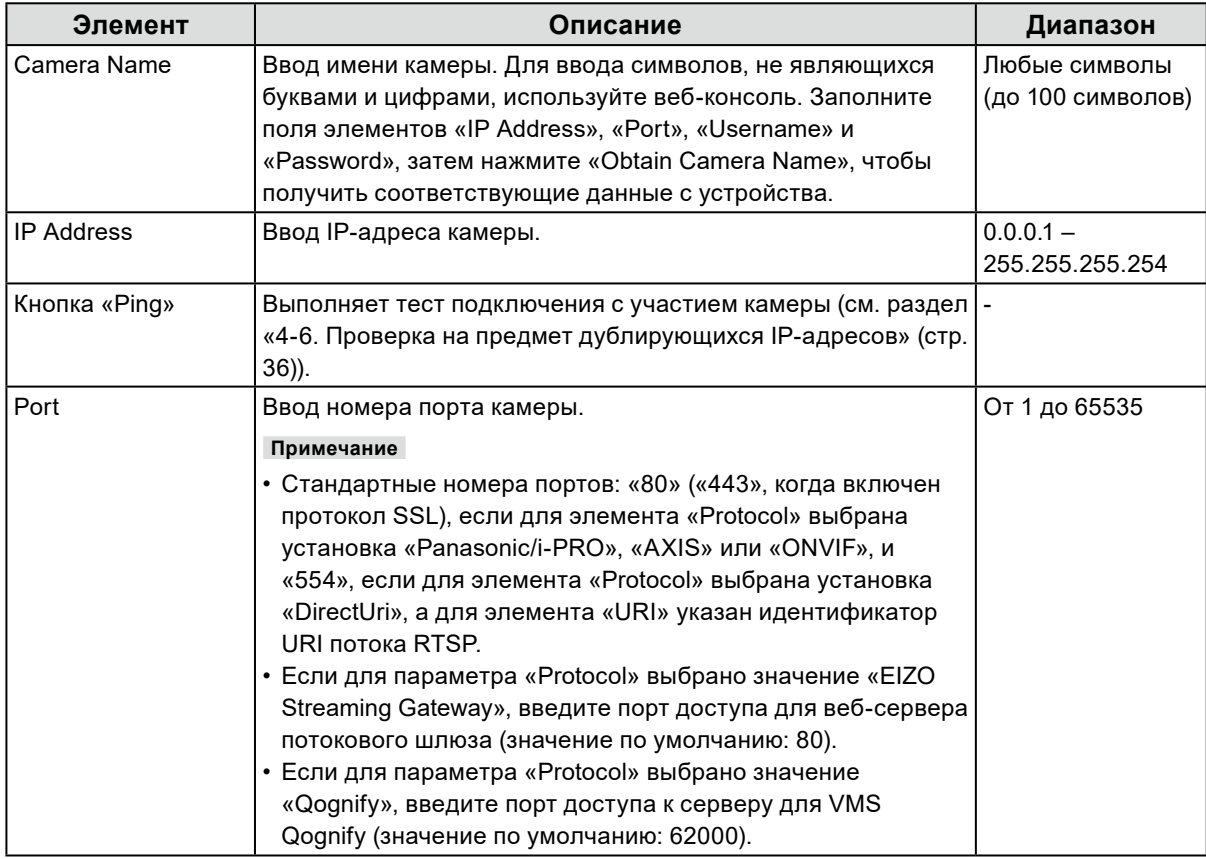

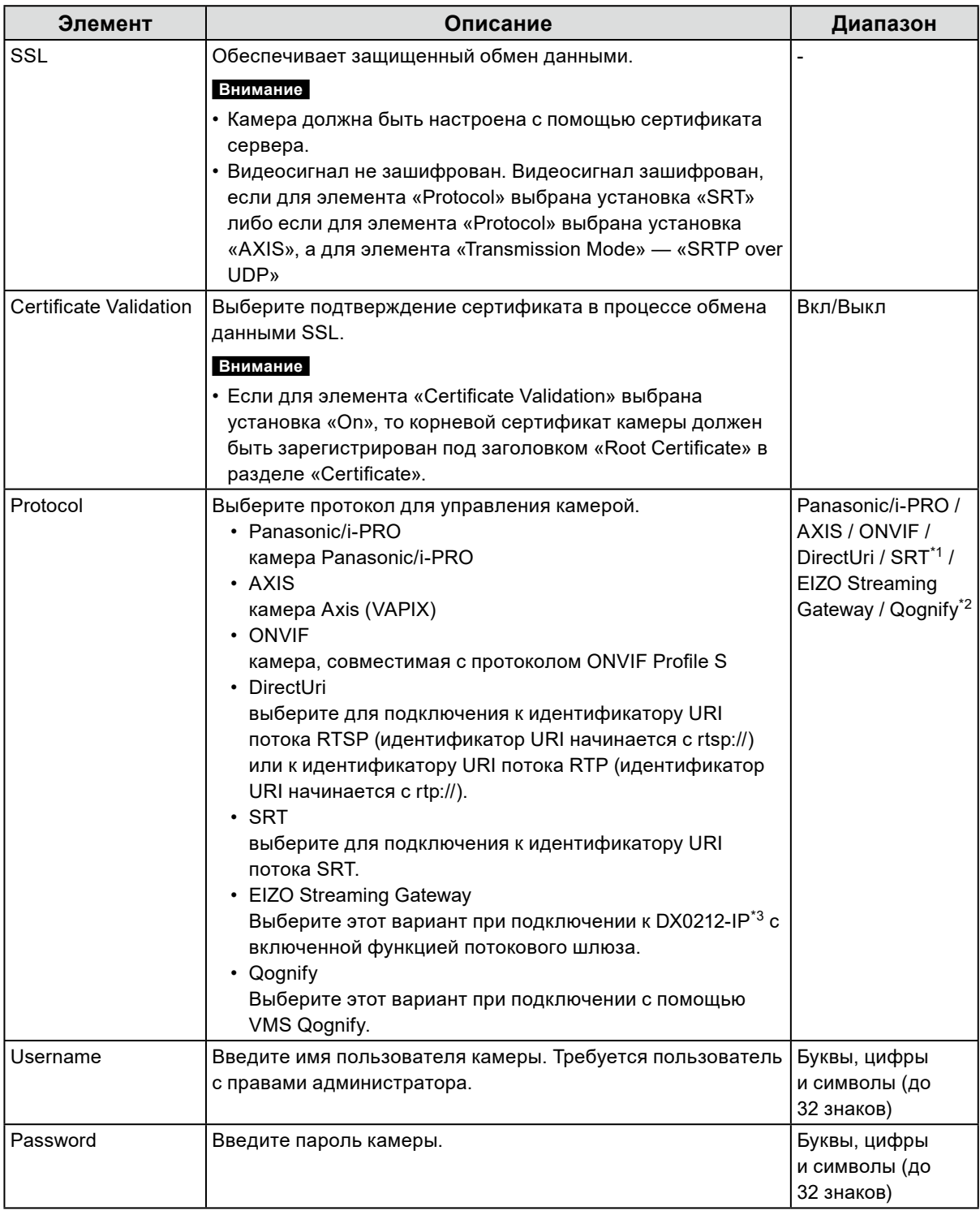

\*1 Данный вариант доступен, если для изделия зарегистрирована лицензия Enterprise и лицензия расширенного функционала «SRT».

\*2 Данный вариант доступен, если для изделия зарегистрирована лицензия Enterprise и лицензия расширенного функционала «Qognify».

\*3 Необходимо заранее указать настройки функции потокового шлюза.

#### **Если выбран вариант «Panasonic/i-PRO»**

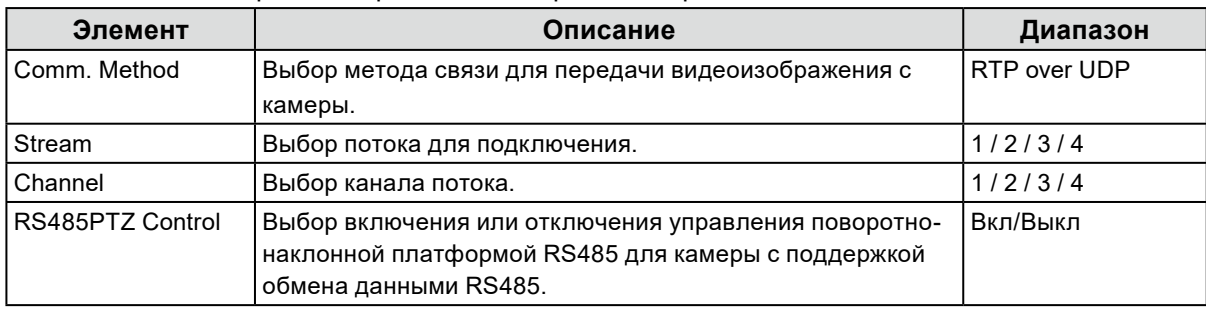

Одноадресная/многоадресная передача не может быть настроена посредством данного изделия. Измените режим передачи на стороне камеры.

### **Если выбран вариант «AXIS»**

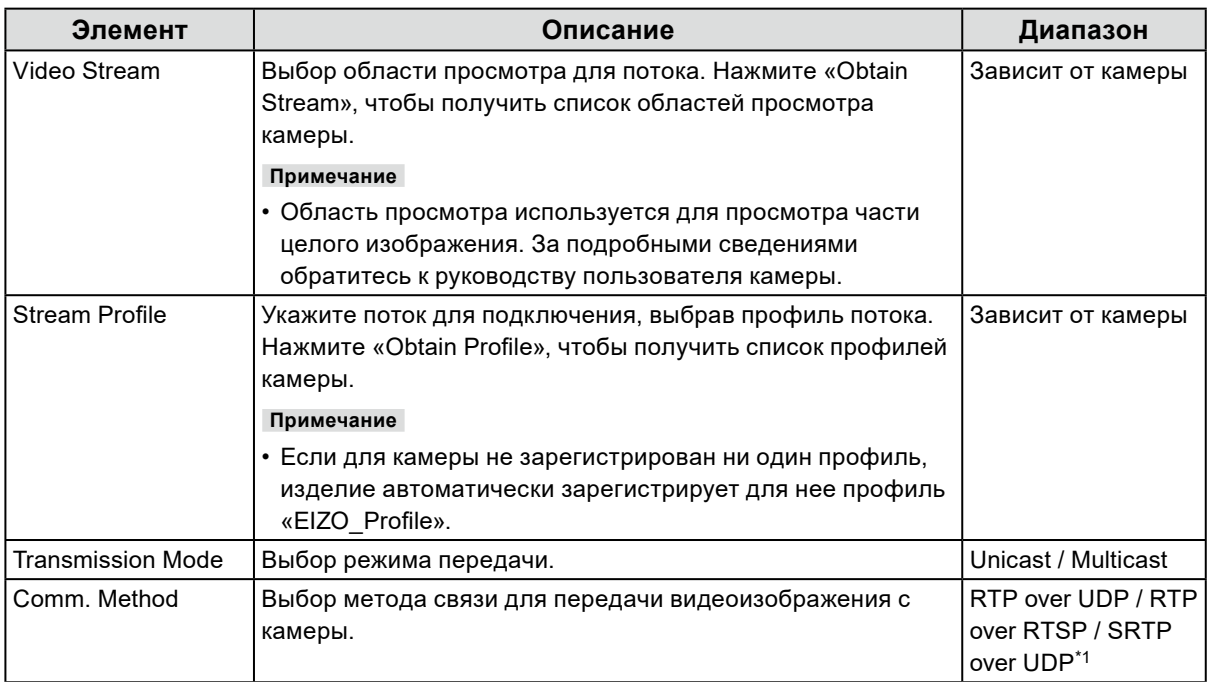

\*1 Данный вариант доступен, если для изделия зарегистрирована лицензия Enterprise. При выборе варианта «SRTP over UDP» установите флажок «SSL». А также включите настройку SRTP на камере.

#### **Если выбран вариант «ONVIF»**

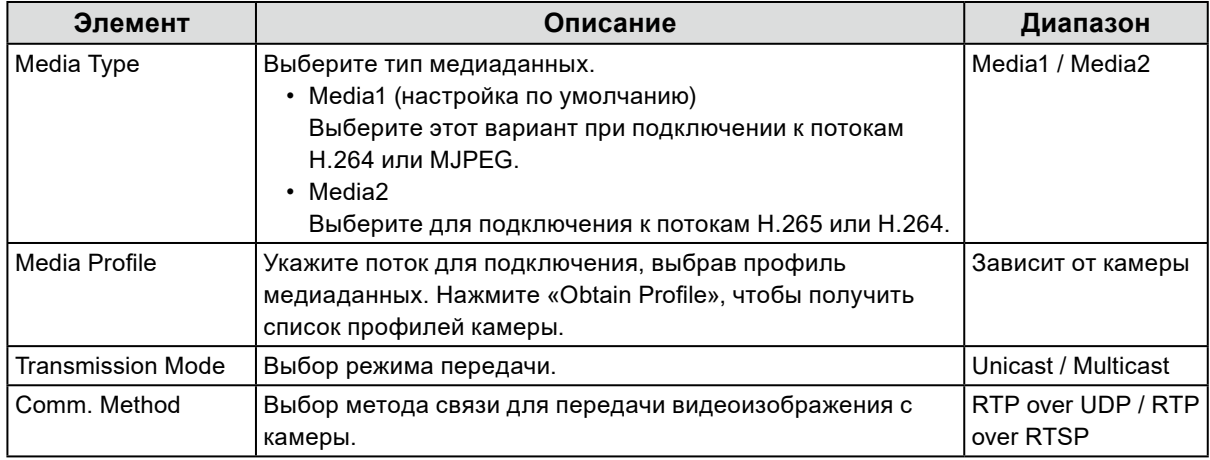

#### **Если выбран вариант «DirectUri»**

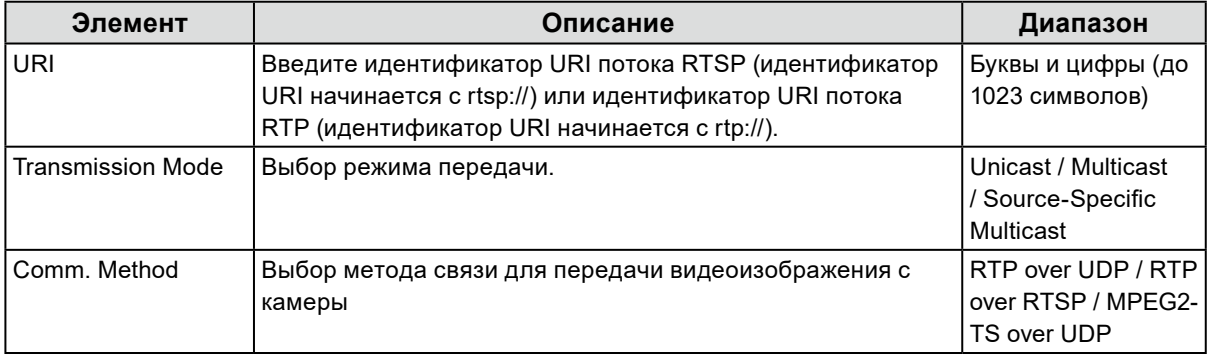

#### **Примечание**

- Для получения потока в формате MPEG2-TS по протоколу RTP выберите установку «RTP over UDP» или «RTP over RTSP» для элемента «Comm. Method».
- Для получения потока в формате MPEG2-TS по протоколу UDP проверьте следующее. - Укажите номер порта (от 1024 до 65535) для получения потока в поле элемента «Port» и выберите установку «MPEG2-TS over UDP» для элемента «Comm. Method».
	- Следует предварительно выполнить для этого изделия настройку потоковой передачи с передающего устройства.
	- Для передачи данных, не являющейся многоадресной, оставьте поле IP-адреса пустым.

#### **Если выбран вариант «SRT»**

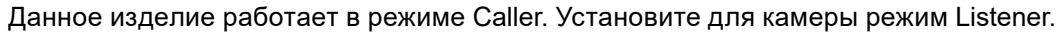

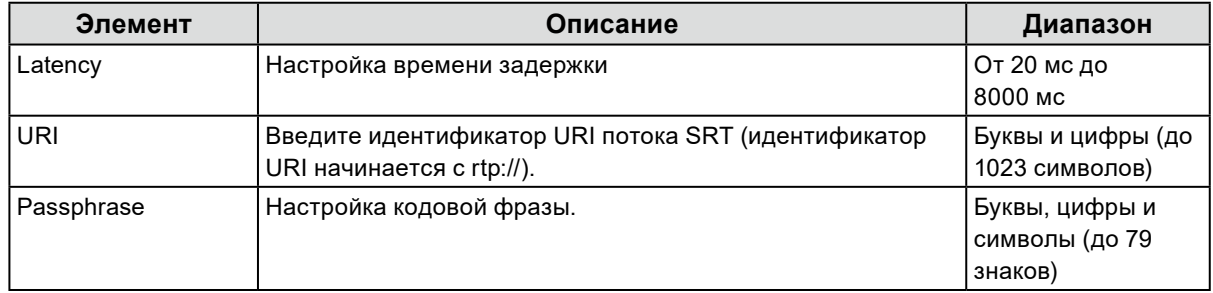

#### **Когда выбран вариант «EIZO Streaming Gateway»**

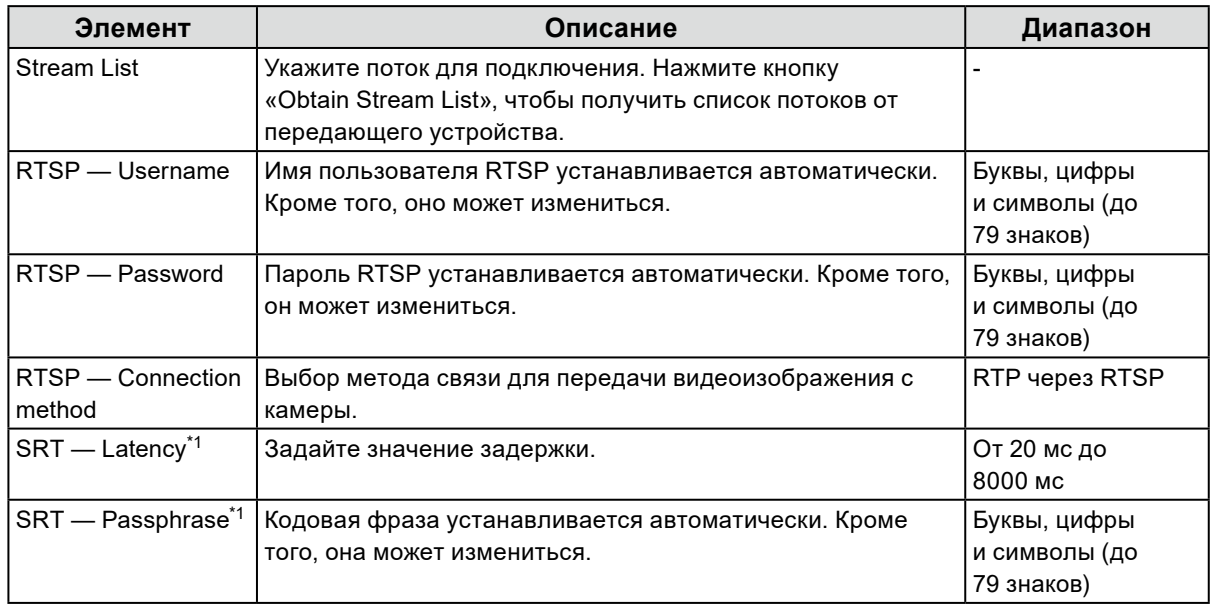

\*1 Данный вариант доступен, если для изделия зарегистрирована лицензия Enterprise и лицензия расширенного функционала «SRT».

#### **Если выбран вариант «Qognify»**

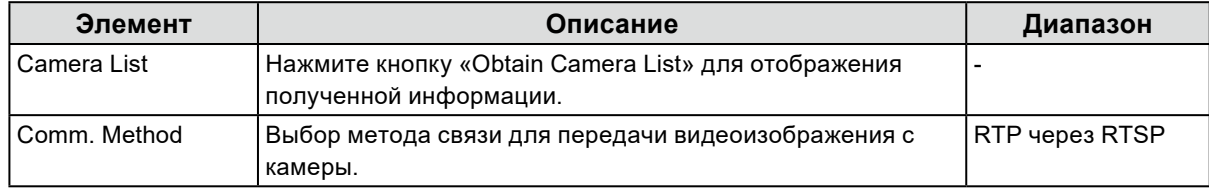

### **4. Нажмите «ОК».**

### **5. Нажмите «Apply».**

Изображение с камеры появится на экране изображений в реальном времени.

Если отображается ошибка связи, см. раздел «4-2. Проблемы с регистрацией камеры» (стр. 31).

Если видеосигнал отображается неправильно, см. раздел «4-3. Проблемы с видеосигналом» (стр. 32).

# <span id="page-29-0"></span>**Глава 4 Поиск и устранение неисправностей**

# **4-1. Проблемы с питанием**

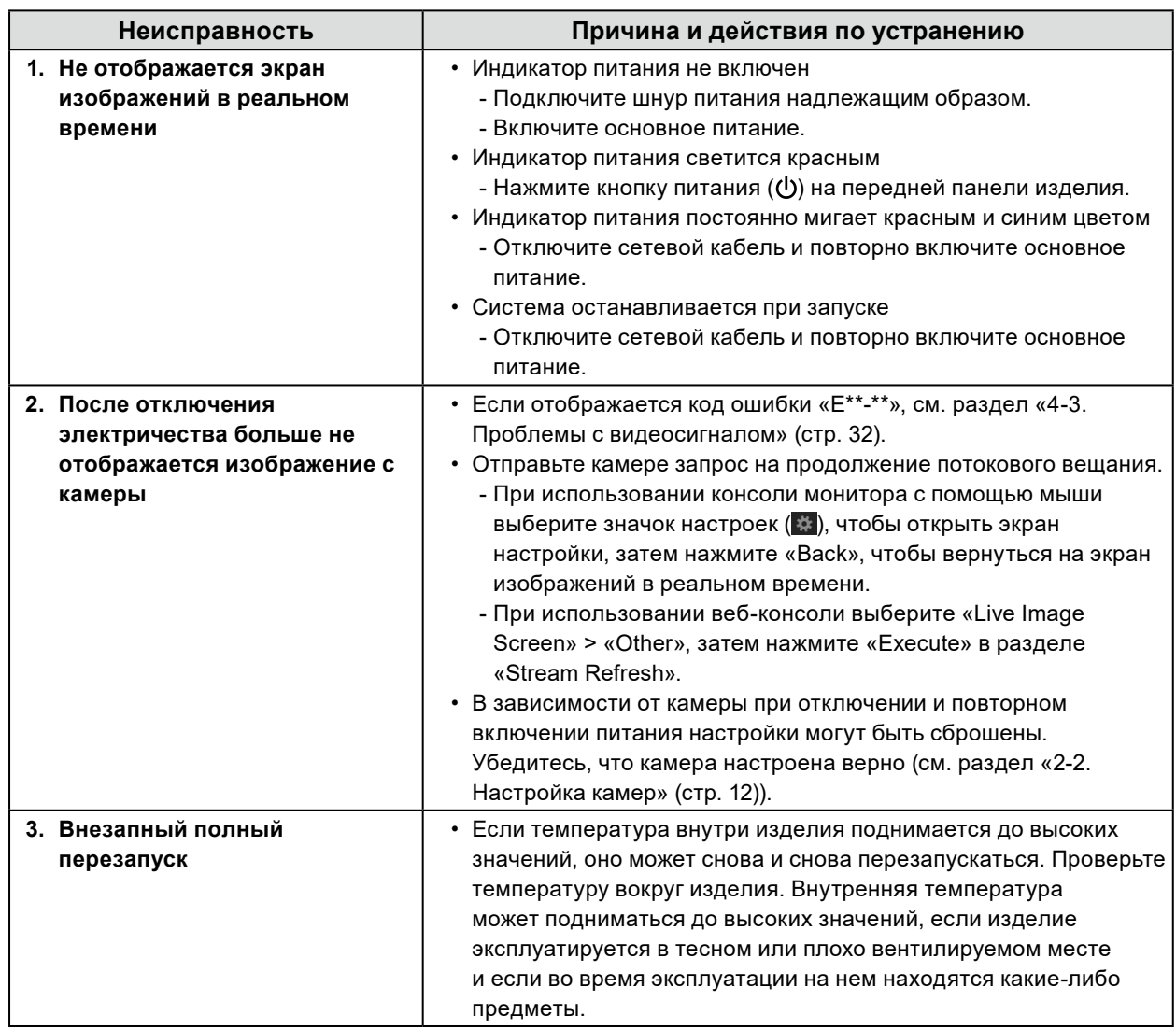

# <span id="page-30-0"></span>**4-2. Проблемы с регистрацией камеры**

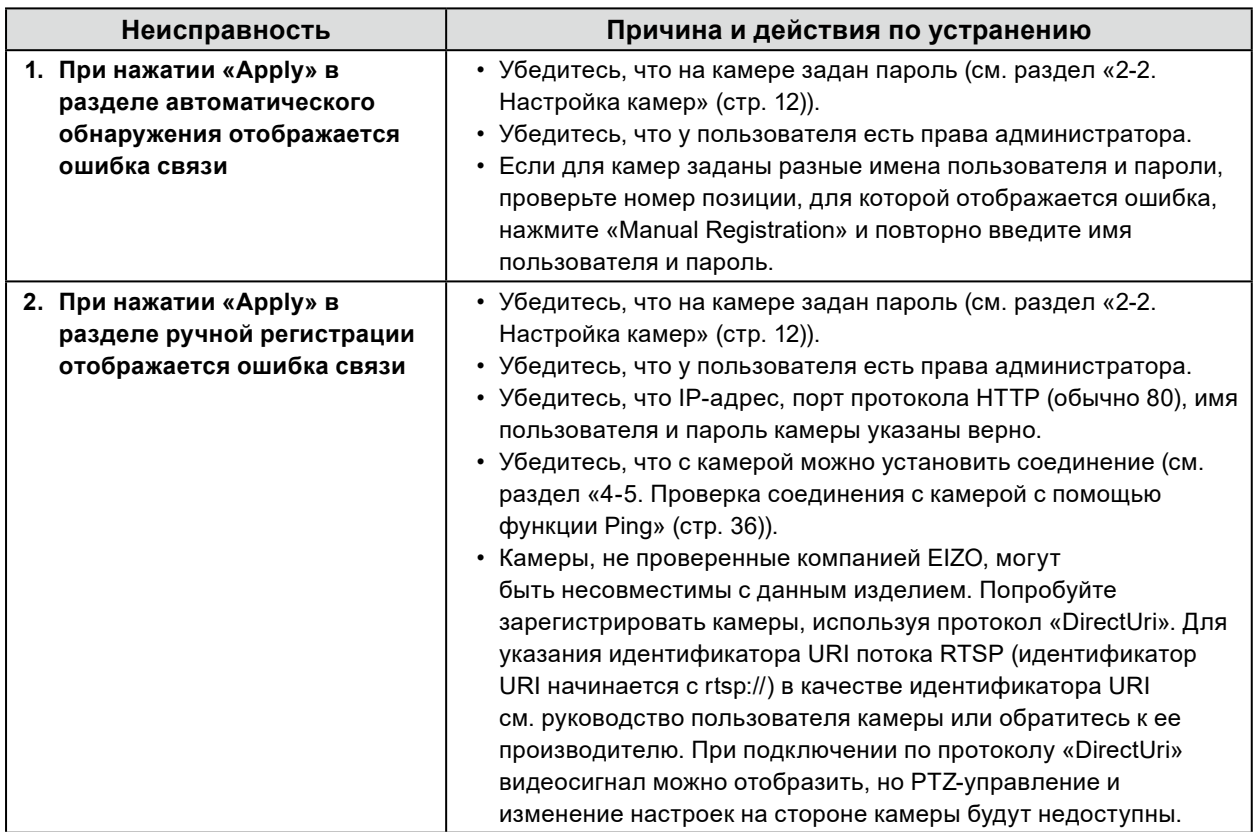

. . . . . . . . . .

# <span id="page-31-0"></span>**4-3. Проблемы с видеосигналом**

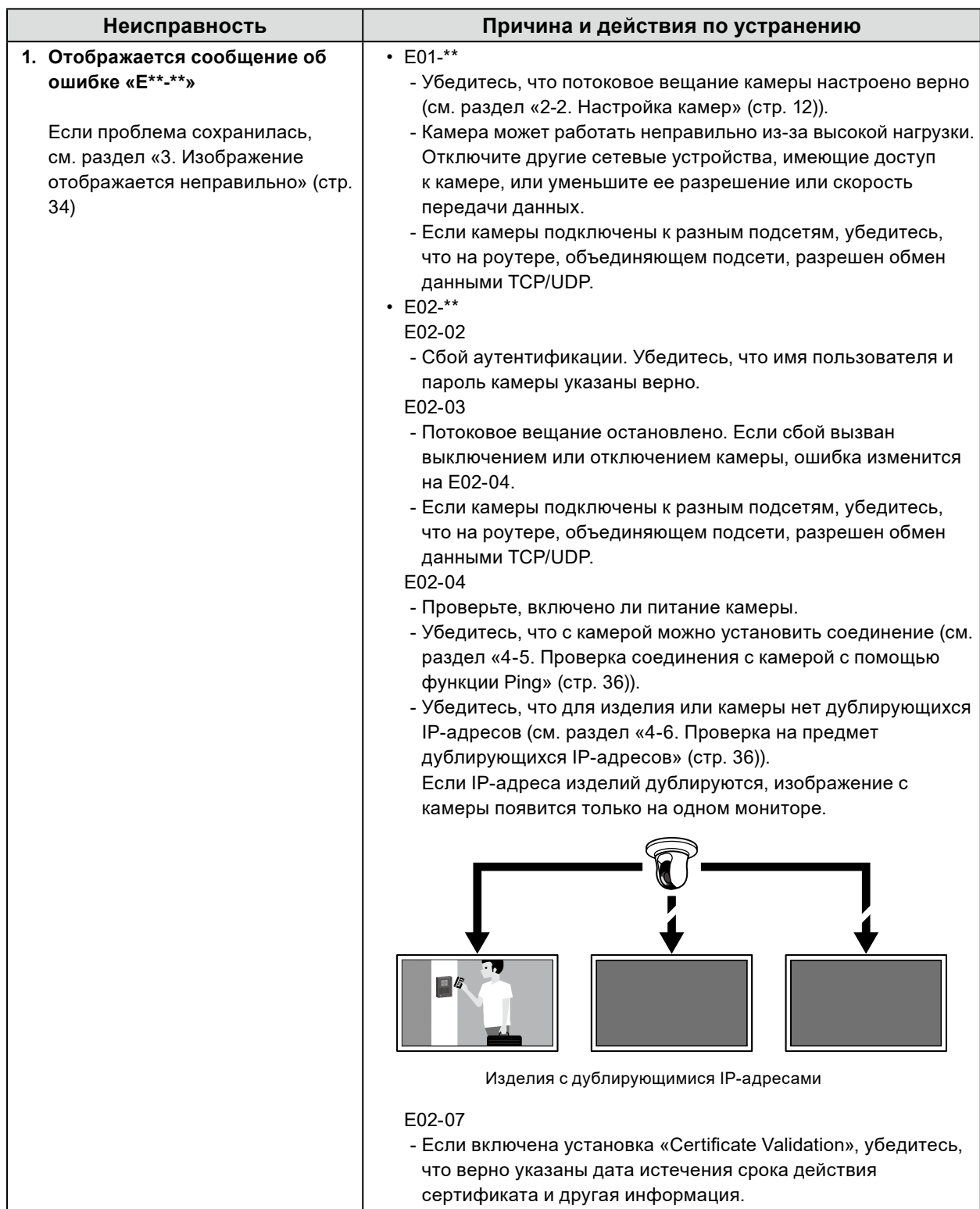

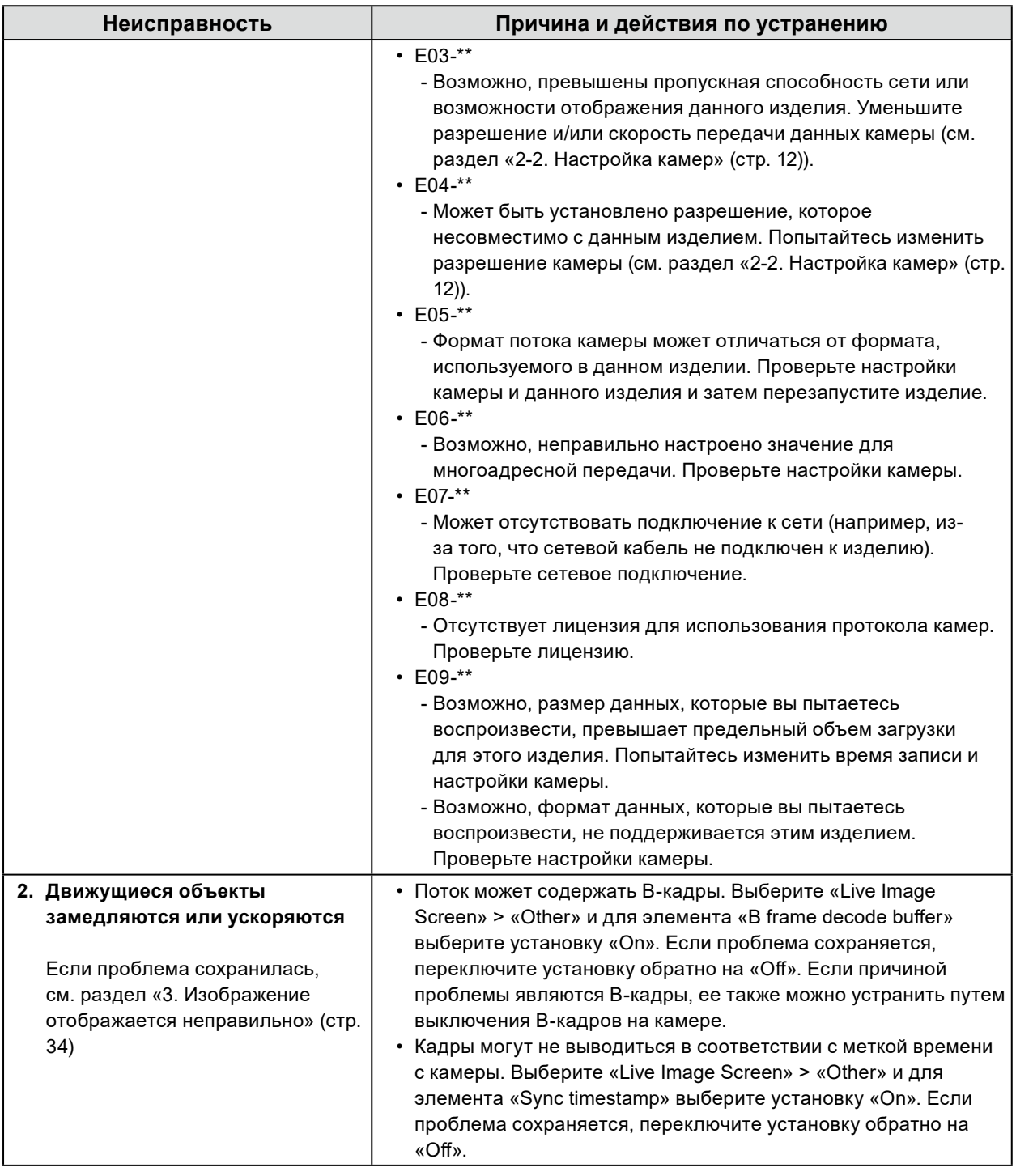

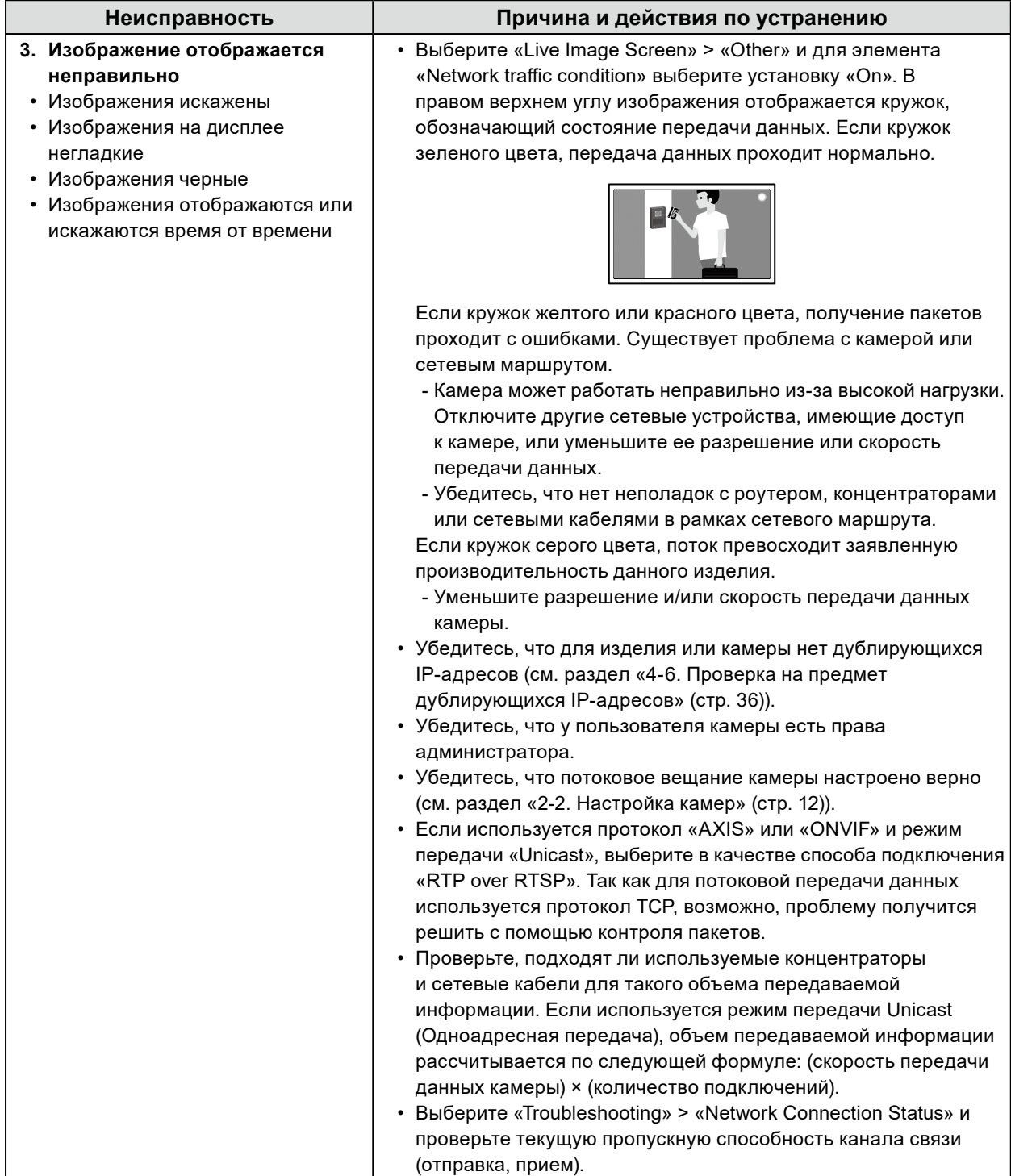

# <span id="page-34-0"></span>**4-4. Другие неисправности**

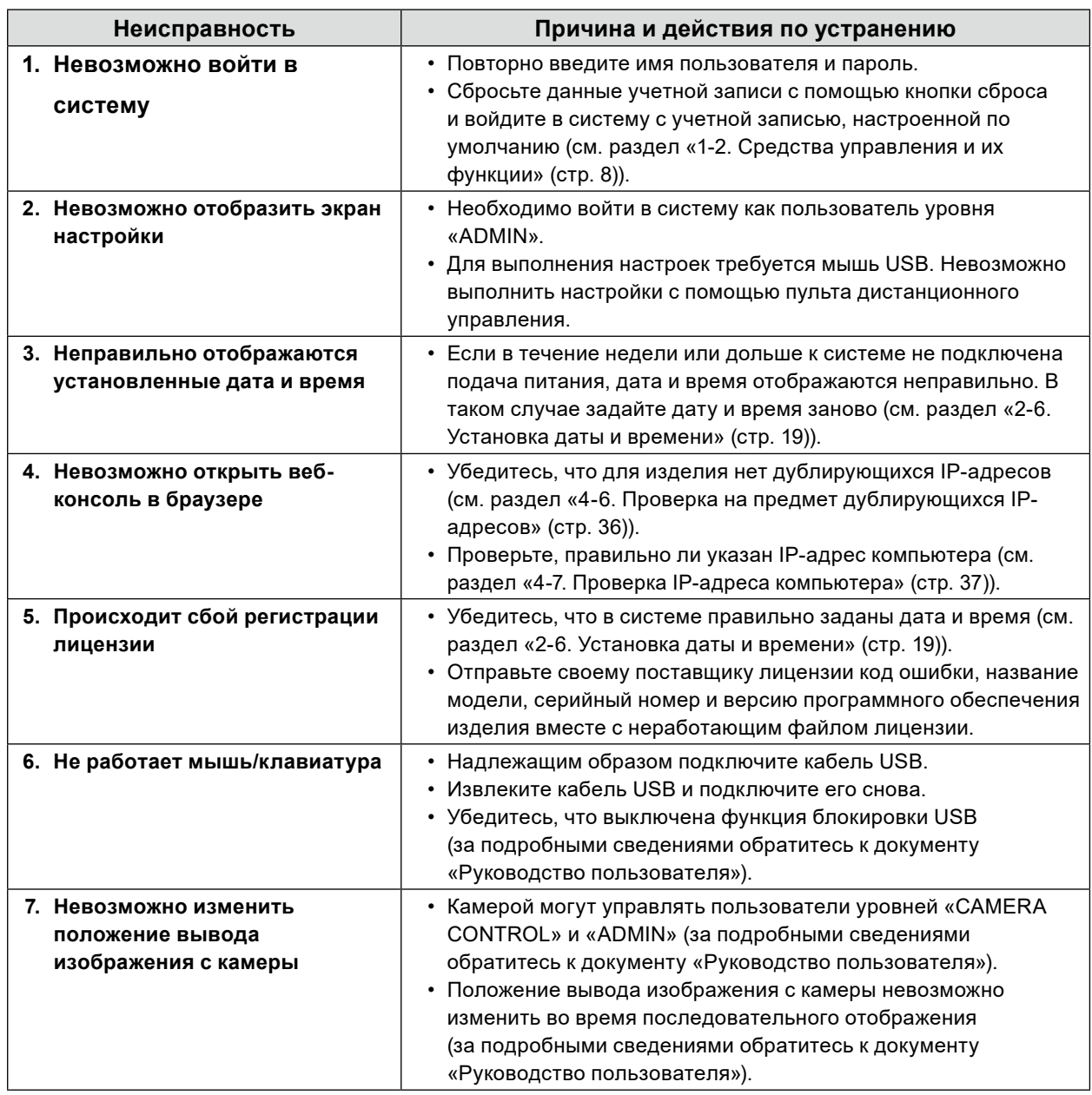

. . . . . . . . .

# <span id="page-35-0"></span>**4-5. Проверка соединения с камерой с помощью функции Ping**

Чтобы произвести опрос, выполните одно из следующих действий.

- Нажмите «Ping» в диалоговом окне ручной регистрации.
- Перейдите в раздел «Troubleshooting» > «Connection Confirmation», затем выберите камеру и нажмите «Run».

Если с камерой невозможно установить соединение, отобразится сообщение «Destination Host Unreachable». Убедитесь, что камера включена и нет неполадок с роутером, концентраторами или сетевыми кабелями в рамках сетевого маршрута.

Пример результата выполнения

- Если с камерой возможно установить соединение

PING 192.168.0.27 (192.168.0.27) 56(84) bytes of data. 64 bytes from 192.168.0.27: icmp\_seq=1 ttl=64 time=0.741 ms 64 bytes from 192.168.0.27: icmp\_seq=2 ttl=64 time=0.771 ms 64 bytes from 192.168.0.27: icmp\_seq=3 ttl=64 time=0.797 ms

- Если с камерой невозможно установить соединение

PING 192.168.0.27 (192.168.0.27) 56(84) bytes of data. From 192.168.0.150 icmp\_seq=1 Destination Host Unreachable From 192.168.0.150 icmp\_seq=2 Destination Host Unreachable From 192.168.0.150 icmp\_seq=3 Destination Host Unreachable

# **4-6. Проверка на предмет дублирующихся IP-адресов**

Выберите «Troubleshooting» > «Network Connection Status» и нажмите «Current Status». Если IPадрес данного изделия дублируется на других устройствах, для каждого дублирующегося устройства отобразится сообщение «Unicast reply from». Задайте уникальные IP-адреса. Пример результата выполнения

- Если нет дублирующихся IP-адресов

ARPING 192.168.0.150 from 0.0.0.0 eth0 Sent 2 probes (2 broadcast(s)) Received 0 response(s)

- Если есть дублирующиеся IP-адреса

ARPING 192.168.0.150 from 0.0.0.0 eth0 Unicast reply from 192.168.0.150 [00:00:00:00:00:00]\*1 Sent 2 probes (2 broadcast(s)) Received 1

\*1 Отобразится MAC-адрес дублирующегося устройства.

# <span id="page-36-0"></span>**4-7. Проверка IP-адреса компьютера**

Для компьютера с ОС Windows можно проверить и изменить сетевые настройки порта локальной сети, выполнив следующие действия.

### 1. Нажмите клавиши Windows + R.

- **2. Введите ncpa.cpl в окне «Выполнить» и нажмите «OK».**
- **3. Найдите в списке элемент «Ethernet» и дважды нажмите его.**

Если имеется несколько портов локальной сети, также будут отображаться элементы «Ethernet 2» и «Ethernet 3».

**4. Выберите элемент «Протокол Интернета версии 4 (TCP/IPv4)» и нажмите «Свойства».**

### **5. Измените настройки сети и нажмите «OK».**

За подробными сведениями о настройках обратитесь к производителю компьютера.

# <span id="page-37-0"></span>**Приложение**

# **ОГРАНИЧЕННАЯ ГАРАНТИЯ**

EIZO Corporation (называемая в дальнейшем «**EIZO**») и авторизированные EIZO дистрибуторы (называемые в дальнейшем «**Дистрибуторы**») гарантируют, в соответствии с условиями и пунктами этой ограниченной<br>гарантии (называемой в дальнейшем «**Гарантия**»), первичному покупателю (называемому в дальнейшем<br>«**Первоначальный покупат** пределах Гарантийного срока (определенного ниже), что Продукт неисправен или он поврежден в процессе нормального использования продукта в соответствии с описанием в инструкции по эксплуатации Продукта

(называемой в дальнейшем «**Руководство пользователя**»).<br>Гарантийный период ограничен сроком два <u>(</u>2) года от даты приобретения Продукта (называемый в дальнейшем «**Гарантийный период**»). EIZO и Дистрибуторы не несут никакой ответственности и не берут<br>обязательств относительно Продукта по отношению к Первоначальному покупателю или по отношению к любым третьим сторонам, кроме обязательств, оговоренных в этой Гарантии.

Компания EIZO и дистрибьюторы прекращают поставку и хранение любых запчастей продукта (за исключением образцов для разработки) по истечении семи (7) лет после прекращения выпуска продукта. В случае ремонта монитора. В случае ремонта устройства, EIZO и Дистрибьюторы будут использовать запчасти, которые соответствуют нашим стандартам контроля качества. Если устройство невозможно отремонтировать из-за его состояния или отсутствия нужной детали, то вместо ремонта компания EIZO и ее дистрибьюторы могут предлагать замену неисправного устройства на устройство с аналогичными характеристиками. Гарантия действительна только в странах или регионах, где расположены Дистрибуторы. Гарантия не ограничивает никакие законные права Первоначального покупателя.

Несмотря на другие условия этой Гарантии EIZO и Дистрибуторы не несут никаких обязательств согласно этой Гарантии в любом из перечисленных ниже случаев:

- (а) Любые дефекты Продукта, вызванные повреждениями при перевозке, модификацией, изменением, неправильным обращением, неправильным использованием, авариями, неправильной установкой, стихийными бедствиями, прилипшей пылью, неправильным уходом и/или неправильным ремонтом третьей стороной, отличной от EIZO или Дистрибуторов;
- (б) Любые несовместимости Продукта из-за технических усовершенствований и/или изменения технических норм;
- (в) Любое повреждение датчика, включая ухудшение результатов измерения датчиком;
- (г) Любые дефекты Продукта, вызванные внешними устройствами;
- (д) Любые дефекты Продукта, вызванные использованием в условиях окружающей среды, отличных от предполагаемых EIZO и Дистрибуторами;
- (е) Любой износ комплектующих Продукта (например, кабелей, Руководство пользователя, диска CD-ROM и т.д.);
- (ж) Любой износ расходных частей и/или принадлежностей Продукта (например, батареек, пульта дистанционного управления, стилуса и т.д.);
- (з) Любые деформации, изменения цвета и/или коробления внешней поверхности продукта, включая поверхность панели ЖКД;
- (и) Любые дефекты Продукта, вызванные внешним оборудованием;
- (к) Любые дефекты Продукта, вызванные протеканием батарейки;
- (л) Любые ухудшения работы дисплея, вызванные изнашиванием невосстановимых частей, таких как панель ЖКД и/или подсветка и т.д. (например, изменение в яркости, изменение в равномерности яркости, изменение в цветности, изменение в равномерности цветности, изменение в пикселах, включая выгоревшие пикселы и т.д.);
- (м) Любой износ или неисправности охлаждающего вентилятора, вызванные прилипшей пылью.

Чтобы получить техническое обслуживание в рамках Гарантии, Первоначальный покупатель должен доставить Продукт местному Дистрибутору, оплатив перевозку, в его оригинальной упаковке или в другой соответствующей упаковке, обеспечивающей равноценную степень защиты, принимая во внимание риск повреждения и/или утерю при транспортировке. При запросе технического обслуживания в рамках Гарантии Первоначальный покупатель должен предоставить свидетельство покупки проду́кта и даты покупки.<br>Гарантийный период для любого замененного и/или отремонтированного продукта в рамках Гарантии истекает Гарантийный период для любого замененного и/или отремонтированного продукта в рамках Гарантии истекает в конце завершения срока действия оригинального Гарантийного периода.

EIZO ИЛИ ДИСТРИБУТОРЫ НЕ НЕСУТ ОТВЕТСТВЕННОСТИ ЗА ЛЮБЫЕ ПОВРЕЖДЕНИЯ ИЛИ УТЕРЮ ДАННЫХ ИЛИ ДРУГОЙ ИНФОРМАЦИИ, ХРАНЯЩИХСЯ НА КАКИХ-ЛИБО НОСИТЕЛЯХ ИНФОРМАЦИИ ИЛИ НА ЛЮБЫХ ДРУГИХ ЧАСТЯХ ПРОДУКТА, КОТОРЫЙ ВОЗВРАЩЕН EIZO ИЛИ ДИСТРИБУТОРАМ ДЛЯ РЕМОНТА. EIZO И ДИСТРИБЬЮТОРЫ НЕ ПРЕДОСТАВЛЯЮТ ДОПОЛНИТЕЛЬНЫЕ ГАРАНТИИ В ЯВНОЙ ИЛИ НЕЯВНОЙ ФОРМЕ, В ТОМ ЧИСЛЕ ОТНОСИТЕЛЬНО УСТРОЙСТВА И ЕГО КАЧЕСТВА РАБОТЫ, ПРОИЗВОДИТЕЛЬНОСТИ, ТОВАРНЫХ ХАРАКТЕРИСТИК ИЛИ ПРИГОДНОСТИ ДЛЯ ОТДЕЛЬНЫХ ПРИМЕНЕНИЙ. НИ ПРИ КАКИХ УСЛОВИЯХ EIZO ИЛИ ДИСТРИБУТОРЫ НЕ НЕСУТ ОТВЕТСТВЕННОСТИ ЗА ЛЮБОЙ СЛУЧАЙНЫЙ, КОСВЕННЫЙ, СПЕЦИАЛЬНЫЙ, ПОБОЧНЫЙ ИЛИ ИНОЙ УЩЕРБ (ВКЛЮЧАЯ, БЕЗ ОГРАНИЧЕНИЙ, УЩЕРБ ИЗ-ЗА НЕПОЛУЧЕННОЙ ПРИБЫЛИ, ПРЕРЫВАНИЯ БИЗНЕСА, ПОТЕРИ КОММЕРЧЕСКОЙ ИНФОРМАЦИИ ИЛИ ЛЮБЫЕ ДРУГИЕ ФИНАНСОВЫЕ ПОТЕРИ), ВОЗНИКШИЙ ИЗ-ЗА ИСПОЛЬЗОВАНИЯ ИЛИ НЕВОЗМОЖНОСТИ ИСПОЛЬЗОВАТЬ ПРОДУКТ ИЛИ В ЛЮБОЙ ДРУГОЙ СВЯЗИ С ПРОДУКТОМ, ЛИБО ОСНОВАННЫЙ НА КОНТРАКТНЫХ ОТНОШЕНИЯХ, ГРАЖДАНСКИХ ПРАВОНАРУШЕНИЯХ, НЕБРЕЖНОСТИ, ПРИЧИНЕНИЯ УЩЕРБА ТРЕТЬЕЙ СТОРОНЕ ИЛИ ЧЕМ-ЛИБО ЕЩЕ, ДАЖЕ ЕСЛИ EIZO ИЛИ ДИСТРИБУТОРЫ БЫЛИ УВЕДОМЛЕНЫ О ВОЗМОЖНОСТИ ТАКОГО УЩЕРБА. ЭТО ИСКЛЮЧЕНИЕ ТАКЖЕ ВКЛЮЧАЕТ ЛЮБЫЕ ОБЯЗАТЕЛЬСТВА, КОТОРЫЕ МОГУТ ВОЗНИКНУТЬ В РЕЗУЛЬТАТЕ ТРЕБОВАНИИ ТРЕТЬЕИ СТОРОНЫ В ОТНОШЕНИИ ПЕРВОНАЧАЛЬНОГО ПОКУПАТЕЛЯ. СУЩЕСТВОМ ЭТОГО ПОЛОЖЕНИЯ ЯВЛЯЕТСЯ ОГРАНИЧЕНИЕ ПОТЕНЦИАЛЬНОЙ ОТВЕТСТВЕННОСТИ EIZO И ДИСТРИБУТОРОВ, ВОЗНИКАЮЩЕЙ ИЗ-ЗА ЭТОИ ОГРАНИЧЕННОИ ГАРАНТИИ И/ИЛИ ПРОДАЖ.

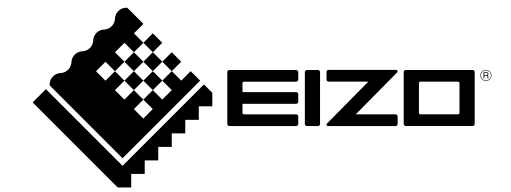

00N0N358B6 SUM-FDF27\_2312W-IP

Copyright © 2023 EIZO Corporation. All rights reserved.